**ICHOMOSER** THOSE DO Venoy Marian aux blocs de Bill Luken (Wuken@lenovo.com) 8 janvier 2015 2015 LENOVO. All rights reserved.

## NeXtScale & x-config - Ecran de démarrage

Sur l'écran de démarrage x-config, choisissez "Intelligent Cluster" et cliquez sur le bouton "Personnalisée".

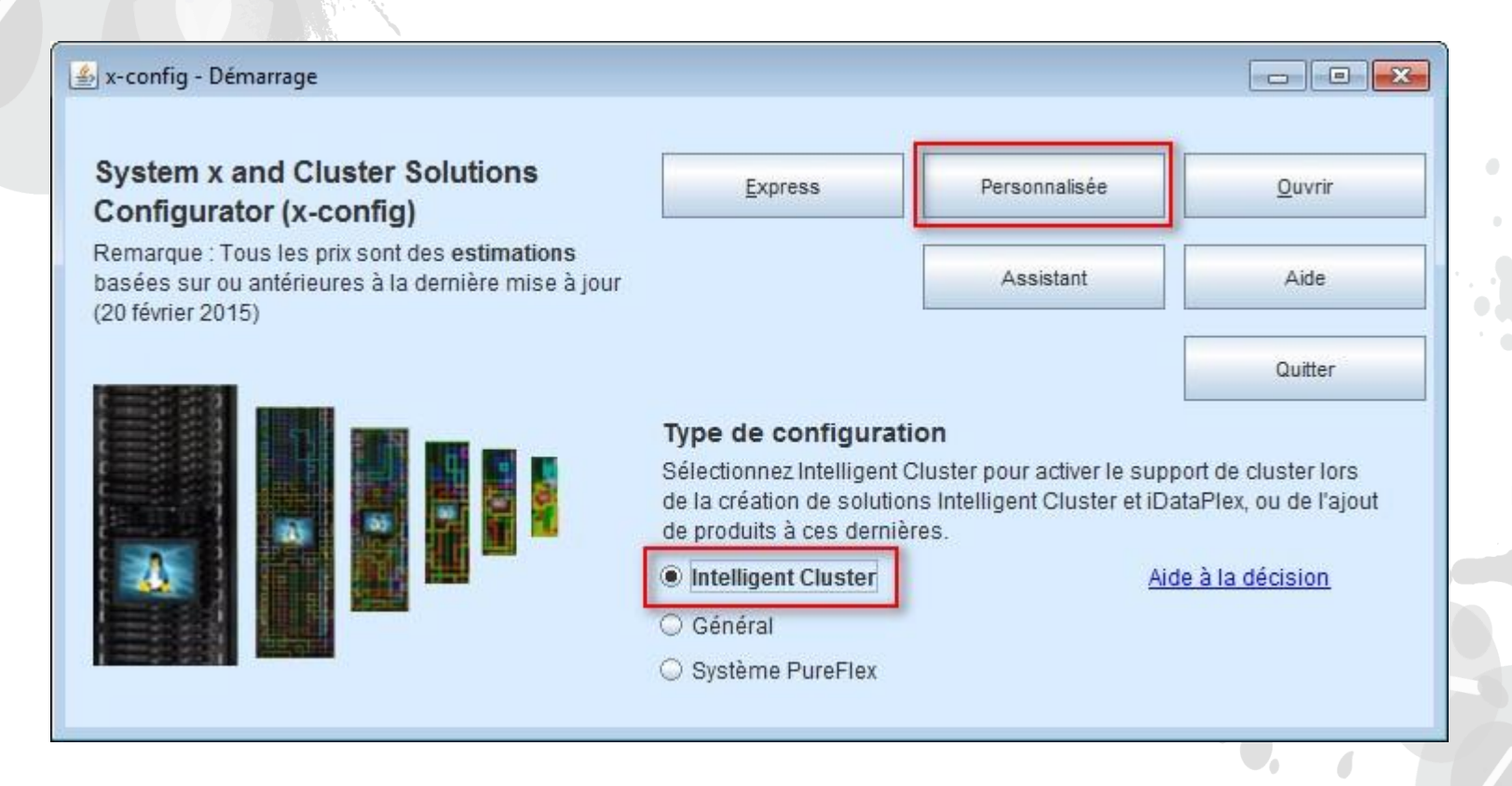

*Remarque : Cette présentation a été validée le 8 janvier 2015. Les images qu'elle contient risquent de varier légèrement dans la version de production car le configurateur est sans cesse mis à jour afin de refléter les nouvelles fonctions et sélections de produits.*

## NeXtScale & x-config - Sélection d'une solution

Ici, j'ai choisi le chemin "Intelligent Cluster", mais vous pouvez utiliser "iDataPlex". L'utilisation du chemin Intelligent Cluster avec "Catalogue complet" fonctionne également.

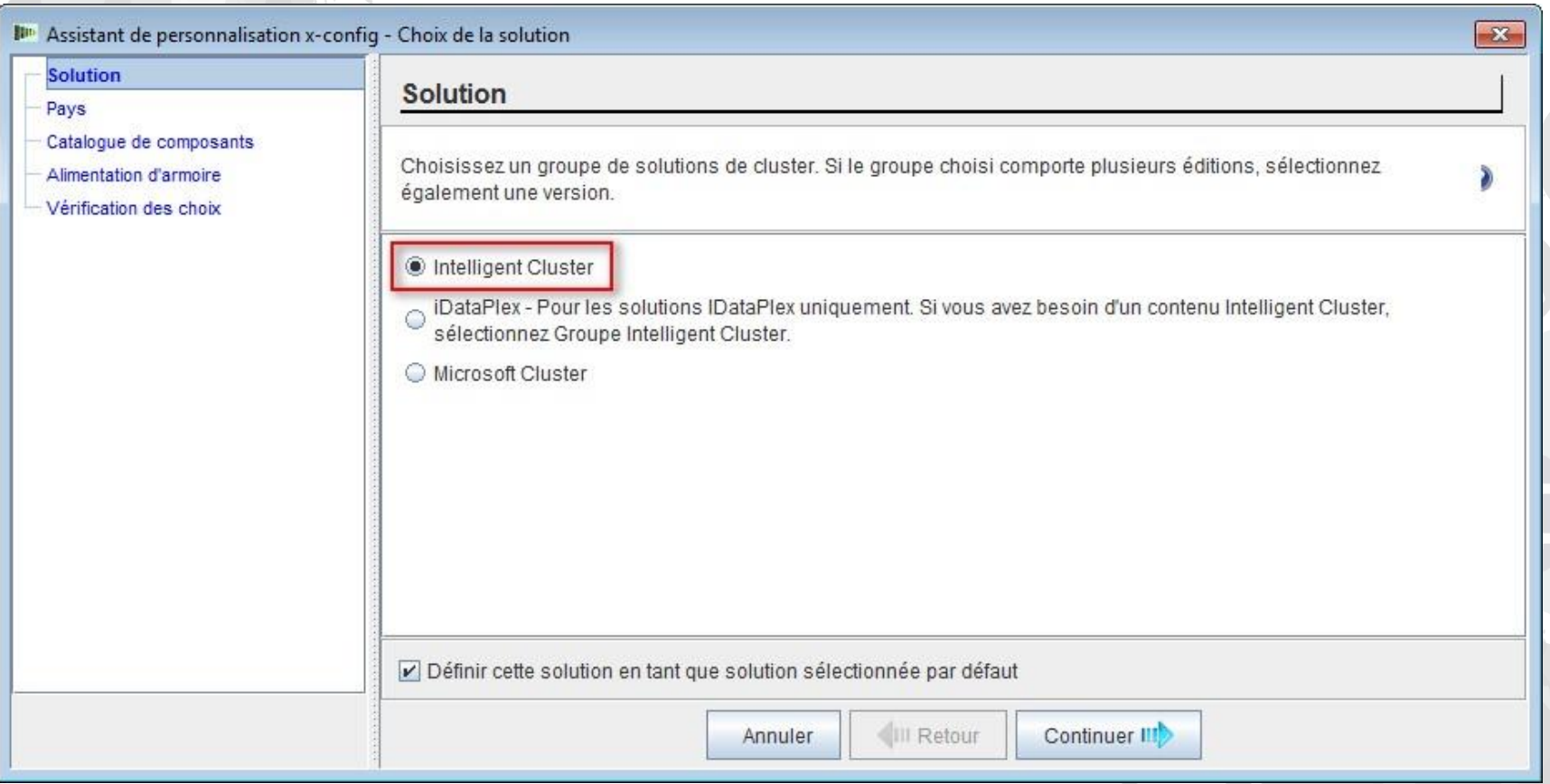

#### NeXtScale & x-config - Choix du pays

Pour ce module de formation, j'utilise Etats-Unis comme pays. Ce module s'applique à tous les pays, car les étapes et le processus sont identiques.

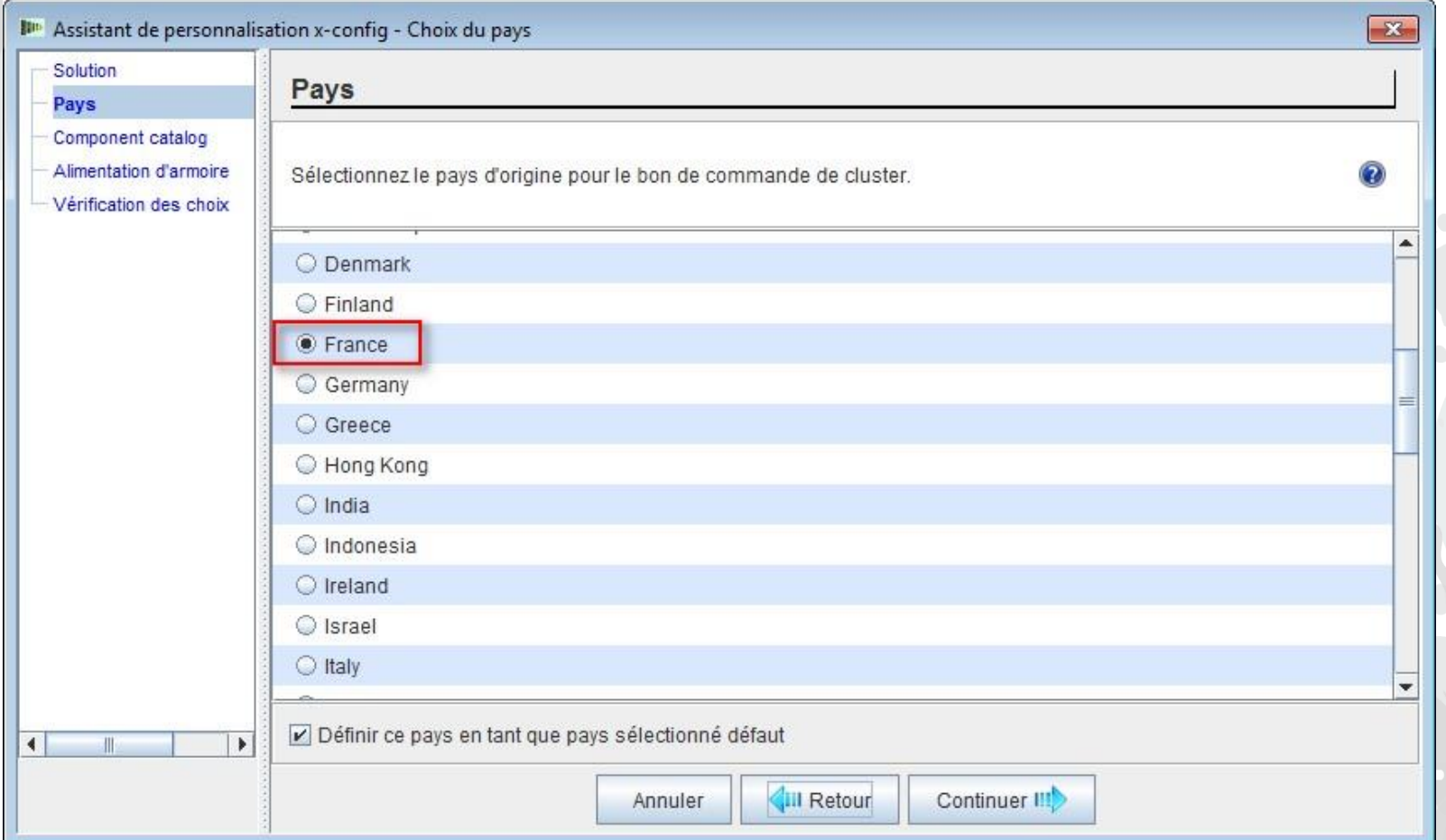

#### aNeXtScale & x-config – Catalogue complet/Cluster approuvé

Choisissez "Catalogue complet" pour optimiser les fonctionnalités de configuration.

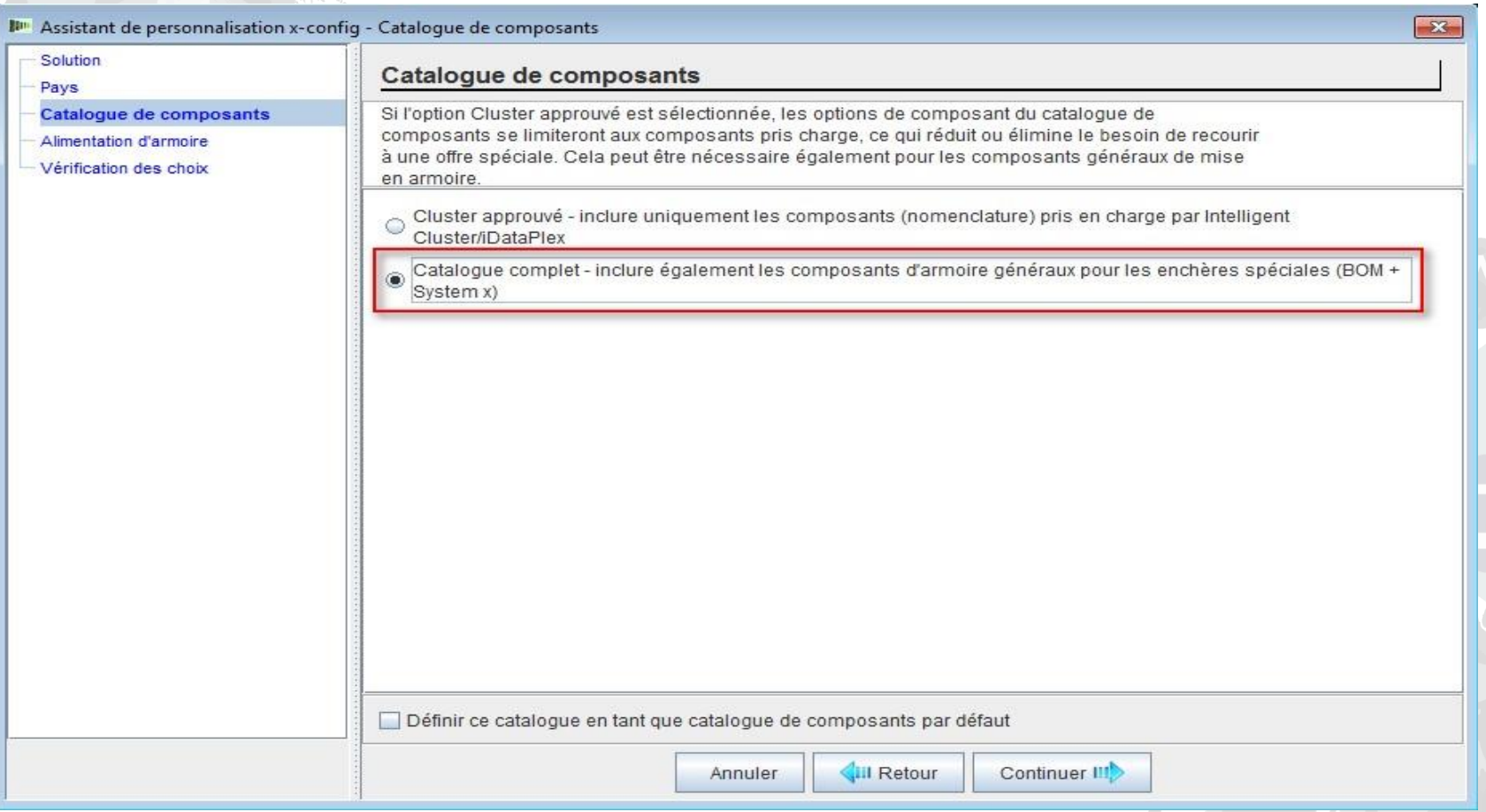

## NeXtScale & x-config - Sélection de l'alimentation d'armoire

Avant de configurer la solution dans x-config, il est recommandé de connaître et de comprendre la configuration requise pour votre solution finale et votre client. Ces paramètres peuvent toujours être modifiés/changés lors du processus de configuration.

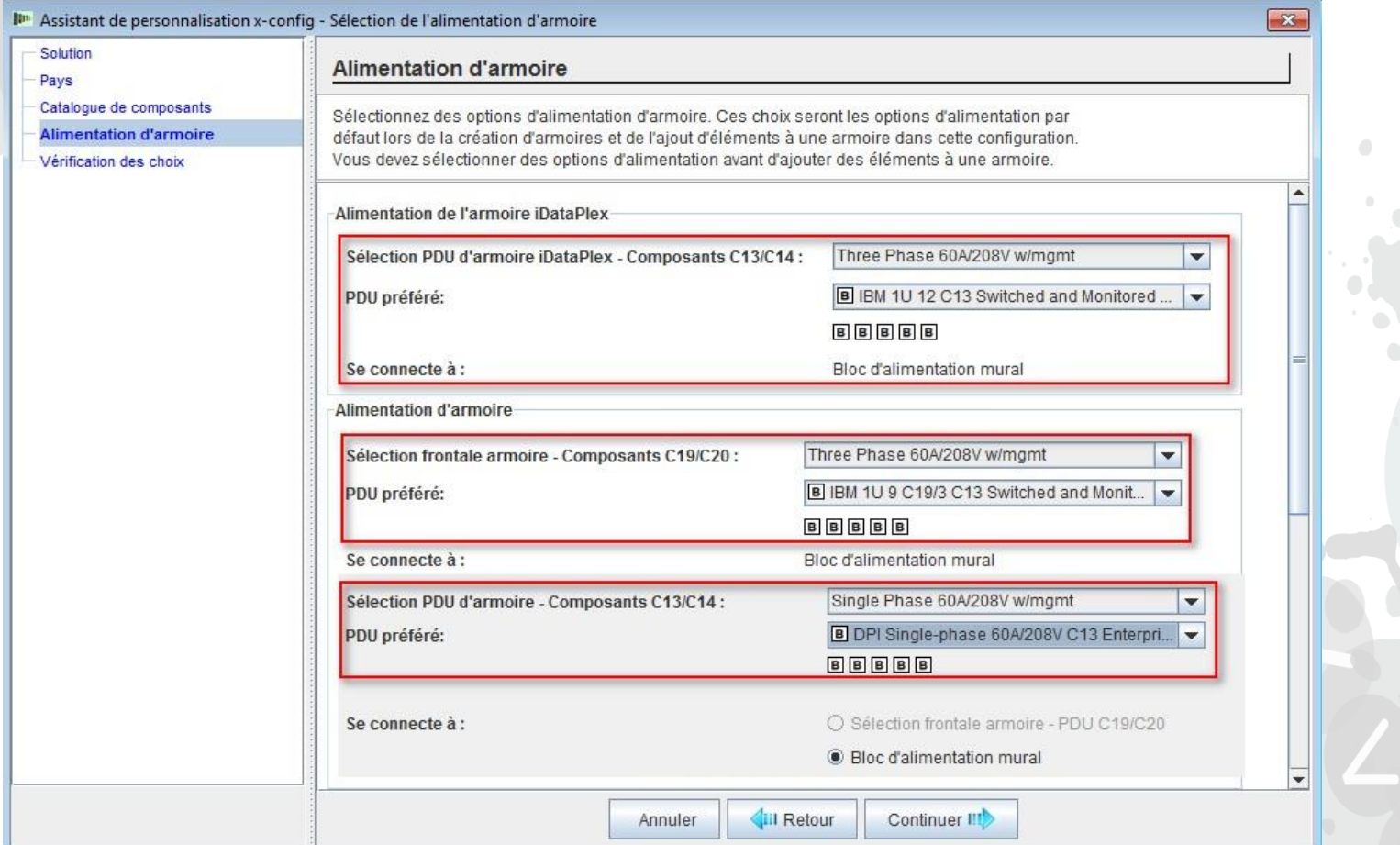

#### NeXtScale & x-config - Vérification des choix

Ici, vous pouvez afficher vos sélections précédentes et revenir en arrière ou utiliser la zone de navigation située à gauche pour apporter des modifications. Je suis prêt à démarrer, donc je peux cliquer sur "Terminer".

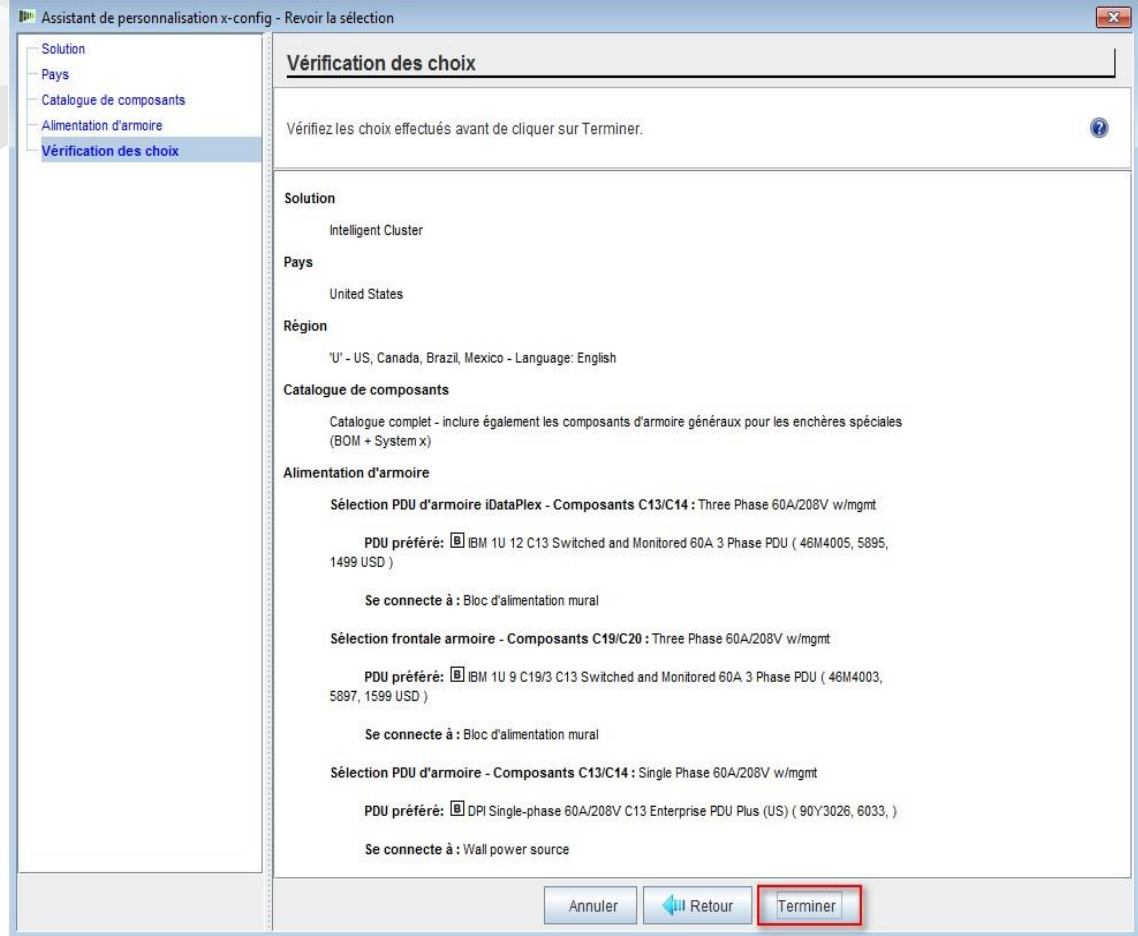

## NeXtScale & x-config - Fenêtre de configuration du nouveau cluster

Il s'agit de la fenêtre de configuration principale, qui vous permet de vous déplacer dans x-config et la solution que vous créez. La première chose à faire consiste à remplacer l'armoire par 1410HPB. Je peux utiliser "Modifier les options" ou "Afficher/modifier l'armoire".

#### **ID** \*x-config - Nouveau cluster  $\blacksquare$ e Fichier Préférences Assistants Règles Actions Affichage Aide Prix total: 8 862 USD Pays : United States Solution : Intelligent Cluster, General Purpose Sauvegarder + Exporter Annuler e Réfablir Disponibilité de la configuration: B - Expéditions en 12 jours ouvrables au maximum A propos de la configuration Affichage/mise à jour de l'armoire Affichage de l'élément ∧ Cette configuration n'est pas de type Nomenclature de cluster approuvé. ▽ Mettre à jour l'armoire (Rack\_1)  $\blacksquare$ Modifier la quantité Allouer automatiquement Afficher les détails Modifier les options Supprimer avec son contenu Messages Récapitulatif Historique Produits intégrés Armoires Eléments Eléments hors armoire Aucun message en cours Cliquez à l'aide du bouton droit de la souris sur le diagramme ci-dessous pour afficher les actions disponibles pour chaque élément Sélectionnez une armoire pour afficher ses détails dans le diagramme de droite. Cliquez à l'aide du bouton droit de la souris sur une armoire pour afficher les actions disponibles. Rack<sub>1</sub> Créer une armoire O Aménagement au sol et câblage Modifier l'aménagement au sol Afficher / Editer le câblage

lenovo

2014 LENOVO INTERNAL. All rights reserved.

## NeXtScale & x-config - Modification/sélection d'armoire

Ici, j'ai sélectionné l'armoire "1410 HPB". Ensuite, je suis allé sur l'onglet "Alimentation" et j'ai sélectionné mes PDU préférés. A ce stade, j'ai ajouté 3 FC 6033. Cliquez ensuite sur "Sauvegarder" pour sauvegarder et continuer.

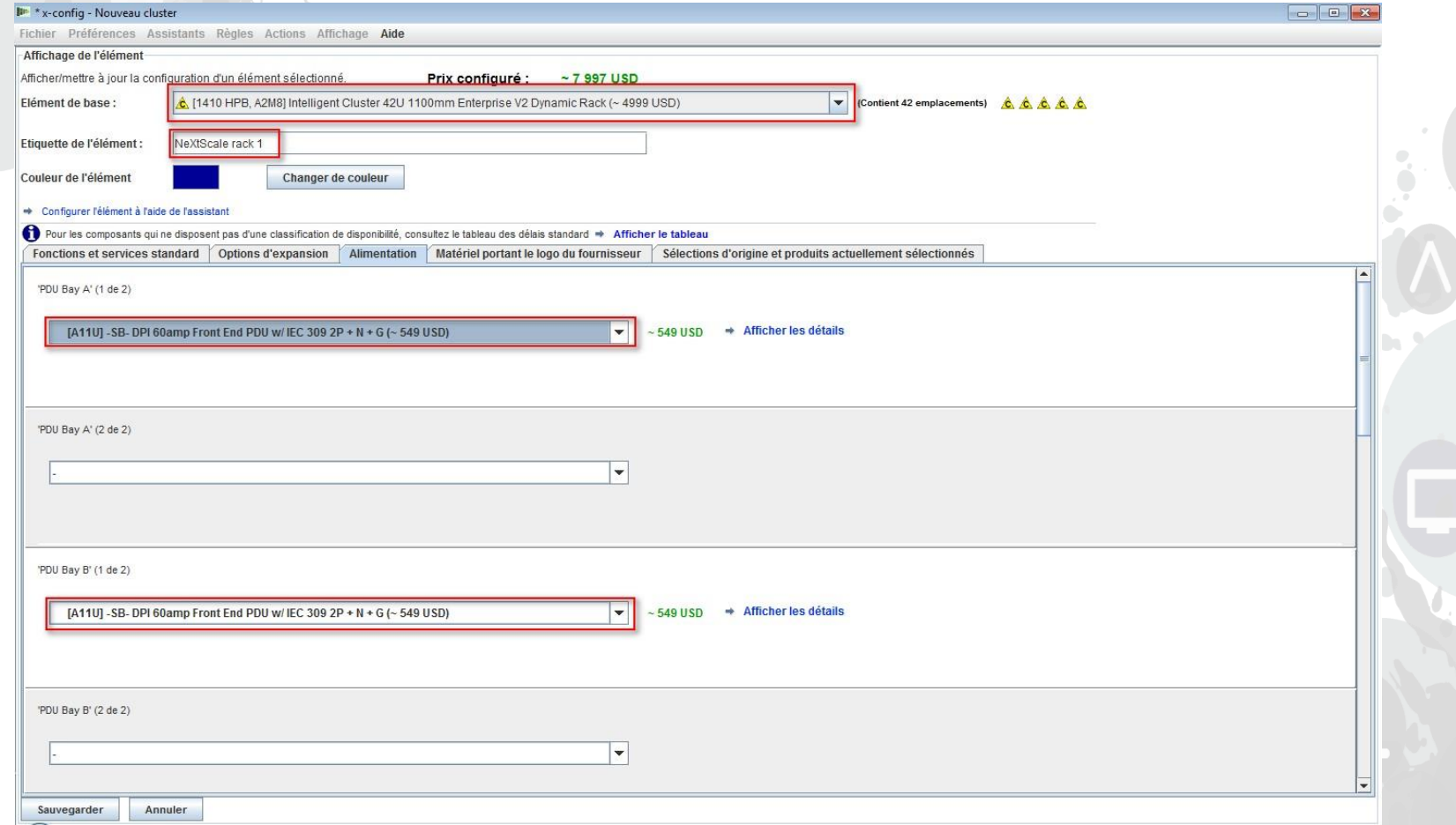

## NeXtScale & x-config - Fenêtre de configuration principale

Je suis désormais prêt à exécuter des opérations de personnalisation supplémentaires ou à commencer à effectuer des ajouts dans mes blocs de construction NeXtScale.

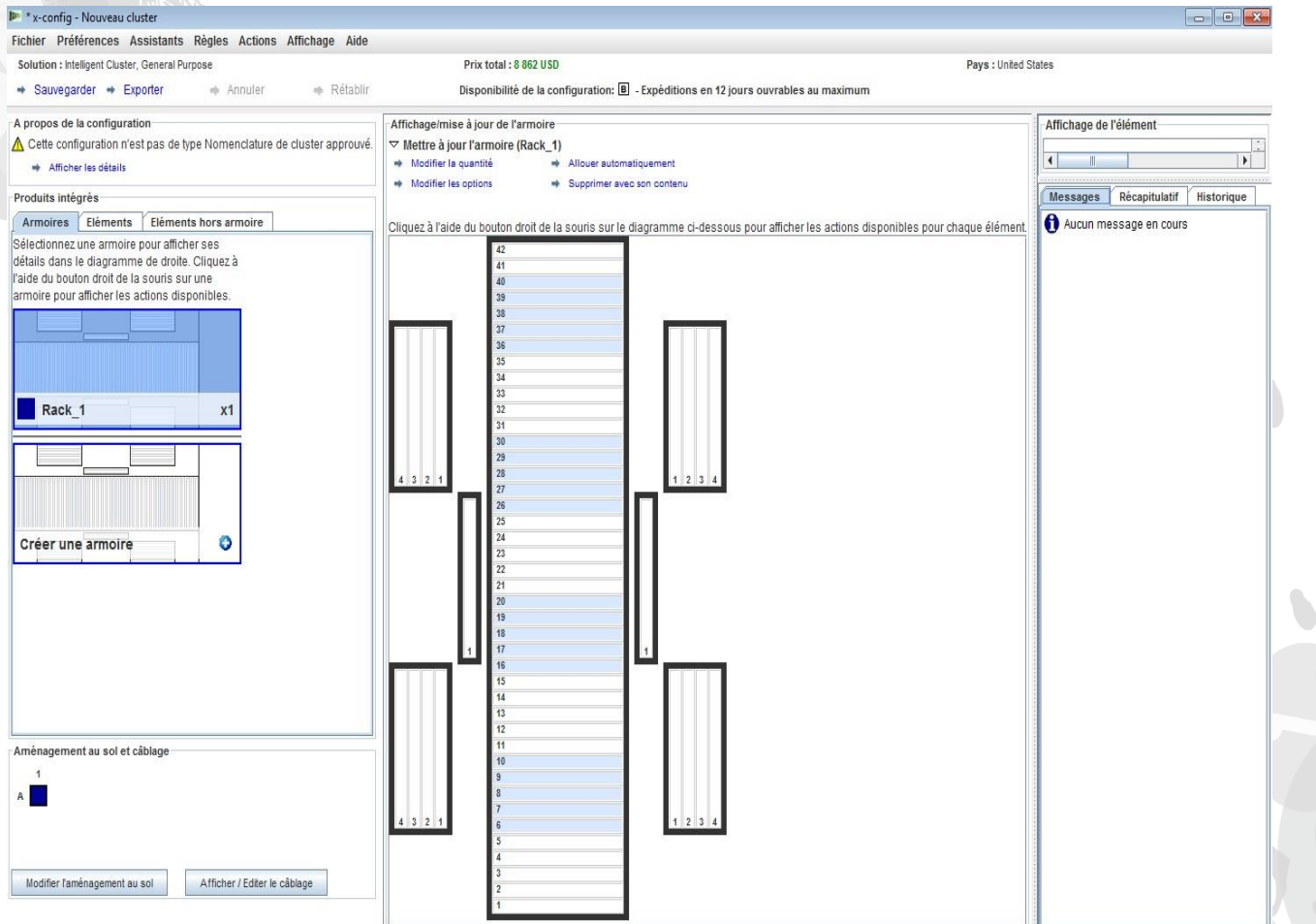

## NeXtScale & x-config - Configuration de l'aménagement au sol

Ici, j'ai choisi "Modifier l'aménagement au sol" dans la partie inférieure gauche de la fenêtre. Je vais maintenant effectuer une personnalisation supplémentaire et cocher "Câblage plateau". Un câblage sera alors mis en place au dessus de l'armoire plutôt que sur le sol inférieur.

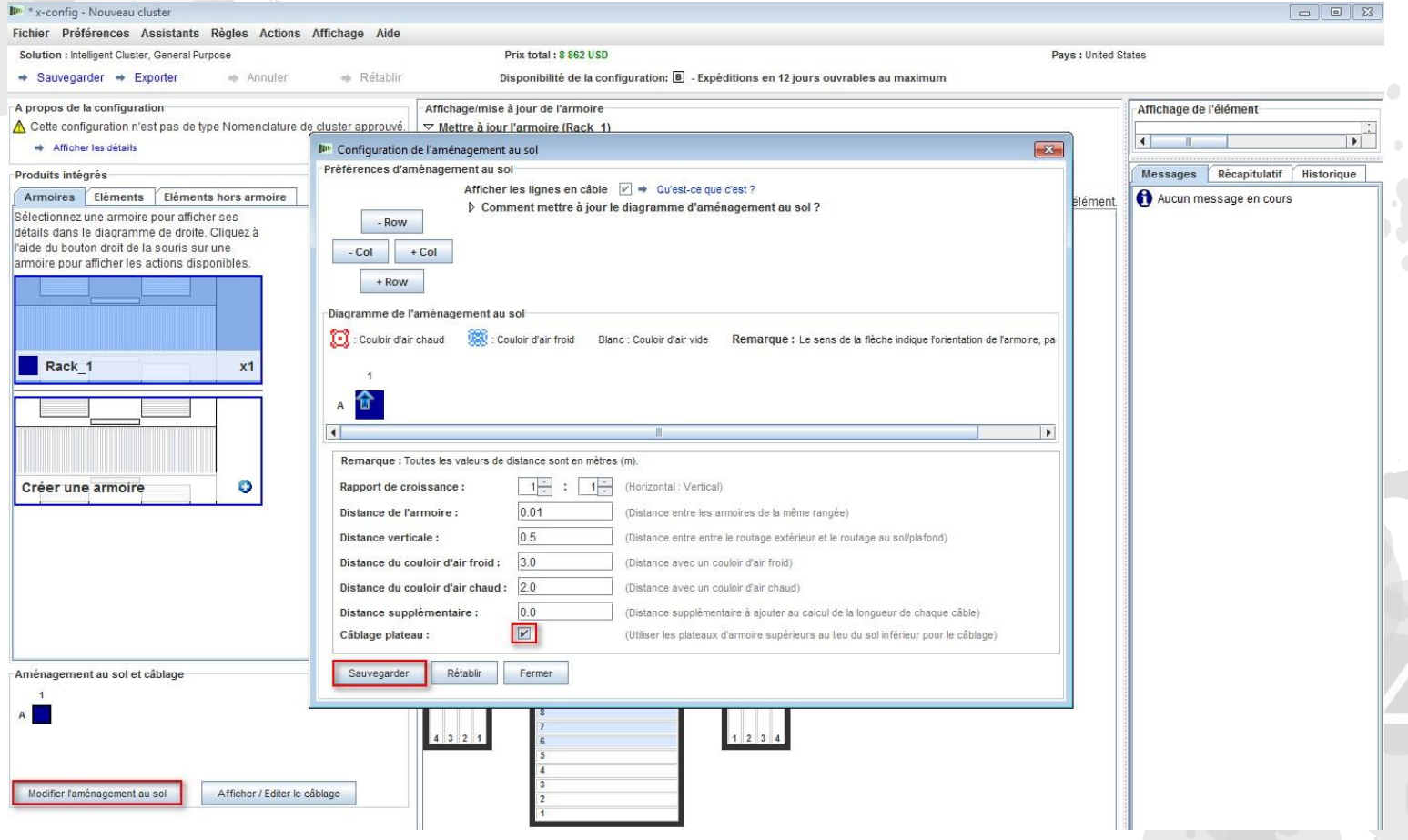

## NeXtScale & x-config - Ajout d'un bloc NeXtScale

Je vais maintenant ajouter un bloc de construction NeXtScale. Cliquez à l'aide du bouton droit de la souris sur un emplacement vide dans l'armoire pour ajouter un bloc NeXtScale. Choisissez "Nouveau bloc NeXtScale".

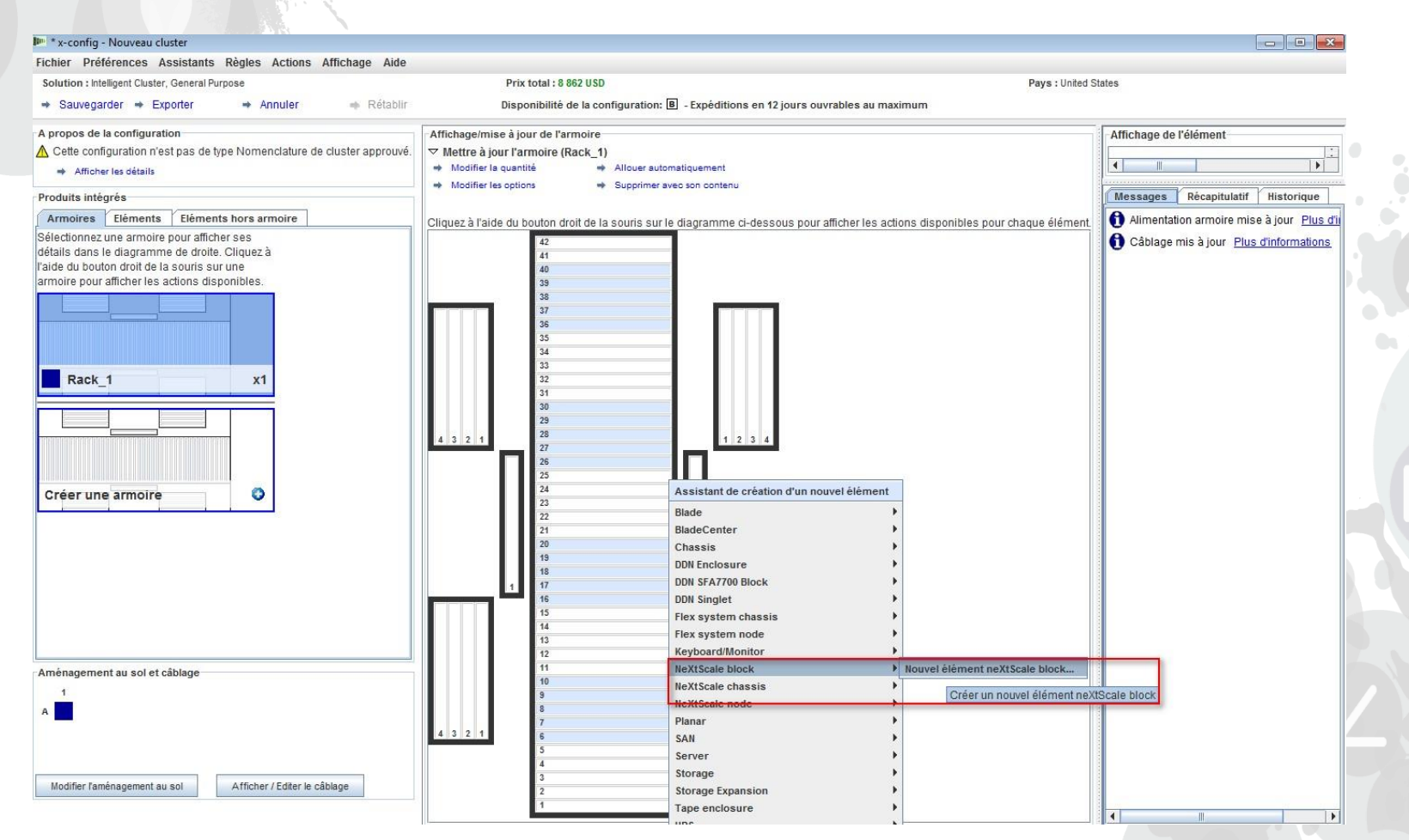

#### NeXtScale & x-config - Sélection de blocs de construction

Dans la liste déroulante "Elément de base", sélectionnez le bloc de construction 1 pour la solution à créer. Dans ce module de formation, je crée une solution "IB sans blocage". J'ai choisi "Bloc de construction IB 1 sans blocage".

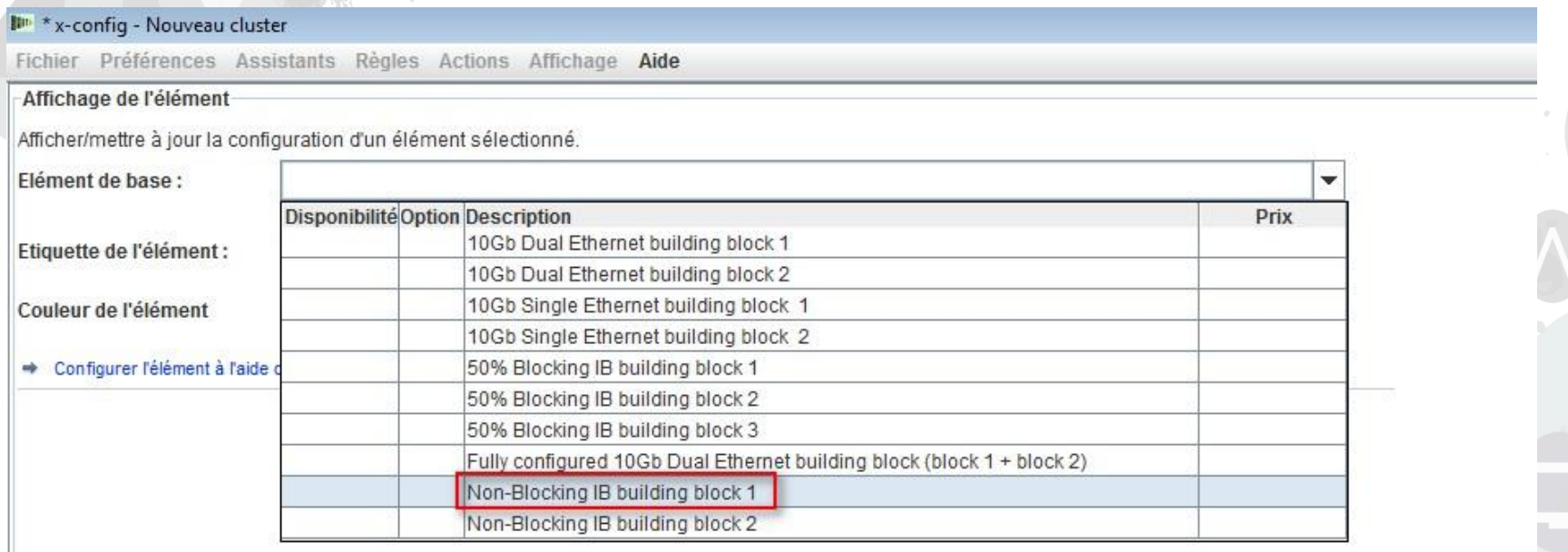

Il est recommandé de définir une "étiquette d'élément", quel que soit le type de configuration que vous créez. Un rapport de sortie net et propre sera alors généré pour le client. Sur

l'onglet "Fonctions et services standard", je sélectionne le commutateur "Mellanox SX6036 FDR14 IB".

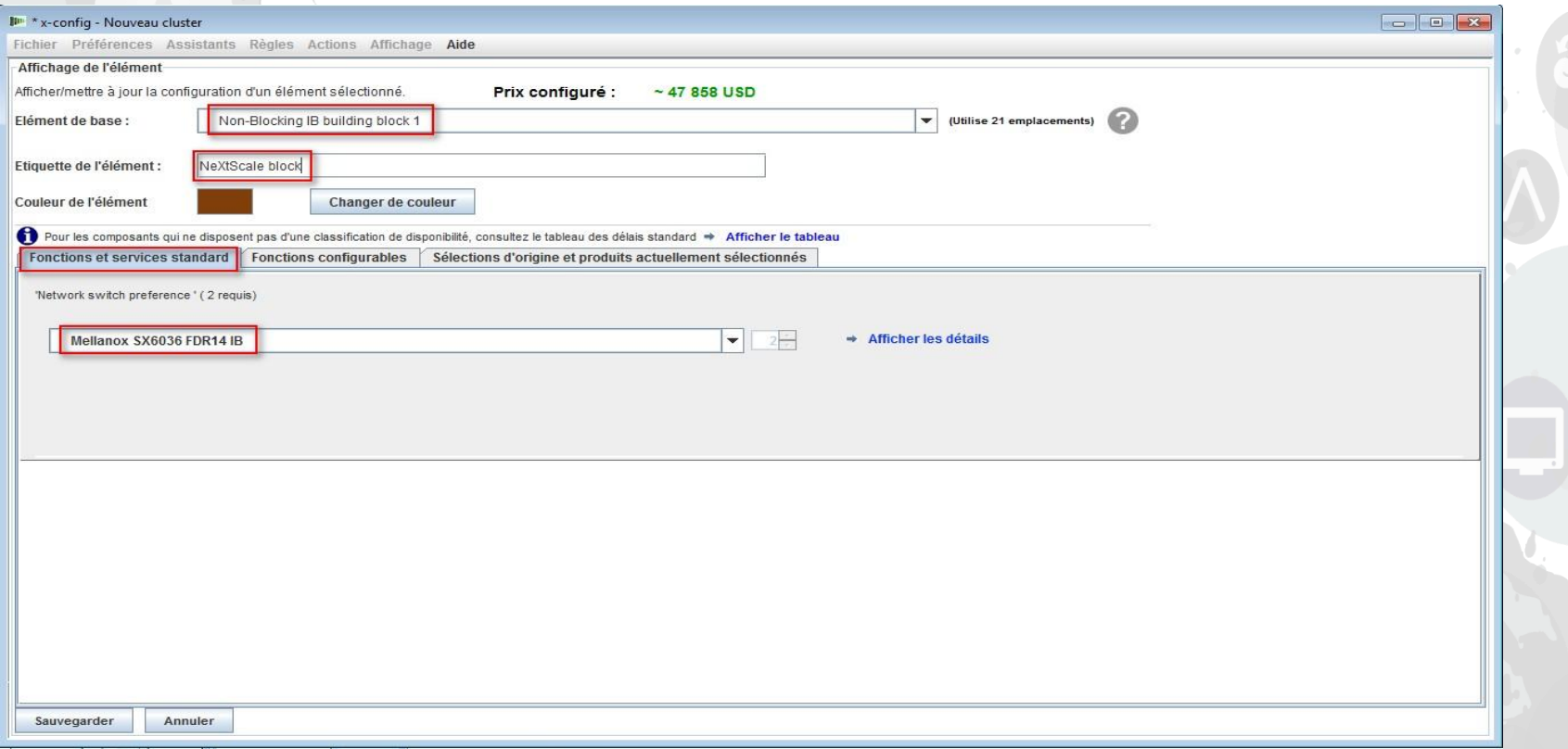

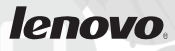

Ensuite, j'ai sélectionné l'onglet "Fonctions configurables". Puis, dans la liste déroulante "Châssis 1", j'ai sélectionné "Nouveau châssis NeXtScale".

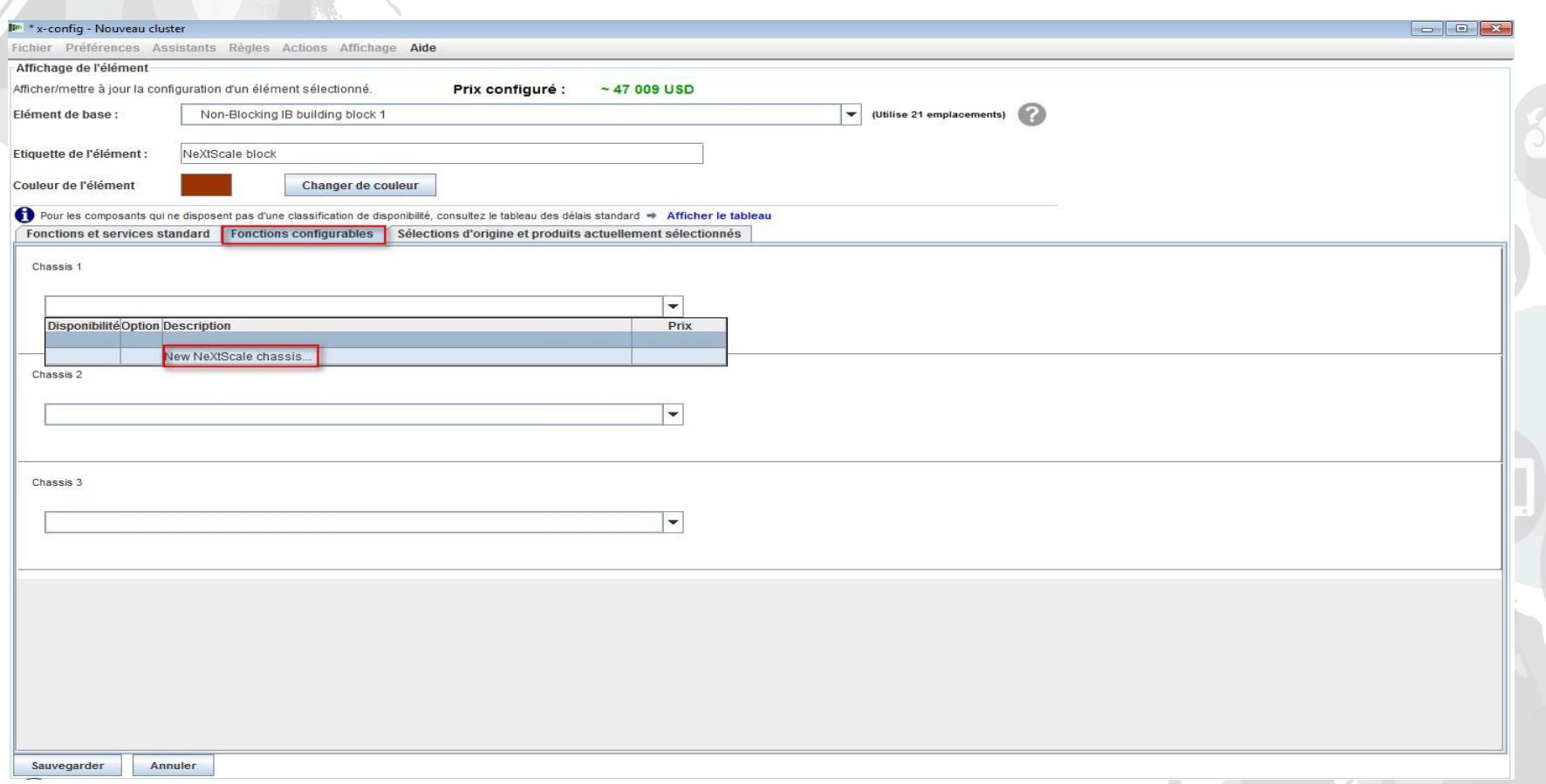

Ensuite, dans la liste déroulante "Elément de base", j'ai sélectionné 5456 HC1. Comme précédemment, je lui ai affecté un nom pertinent dans la boîte "Etiquette de l'élément". Ensuite, je suis allé sur l'onglet "Fonctions configurables". Dans la liste déroulante "Autoremplir", j'ai sélectionné "Nouveau noeud".

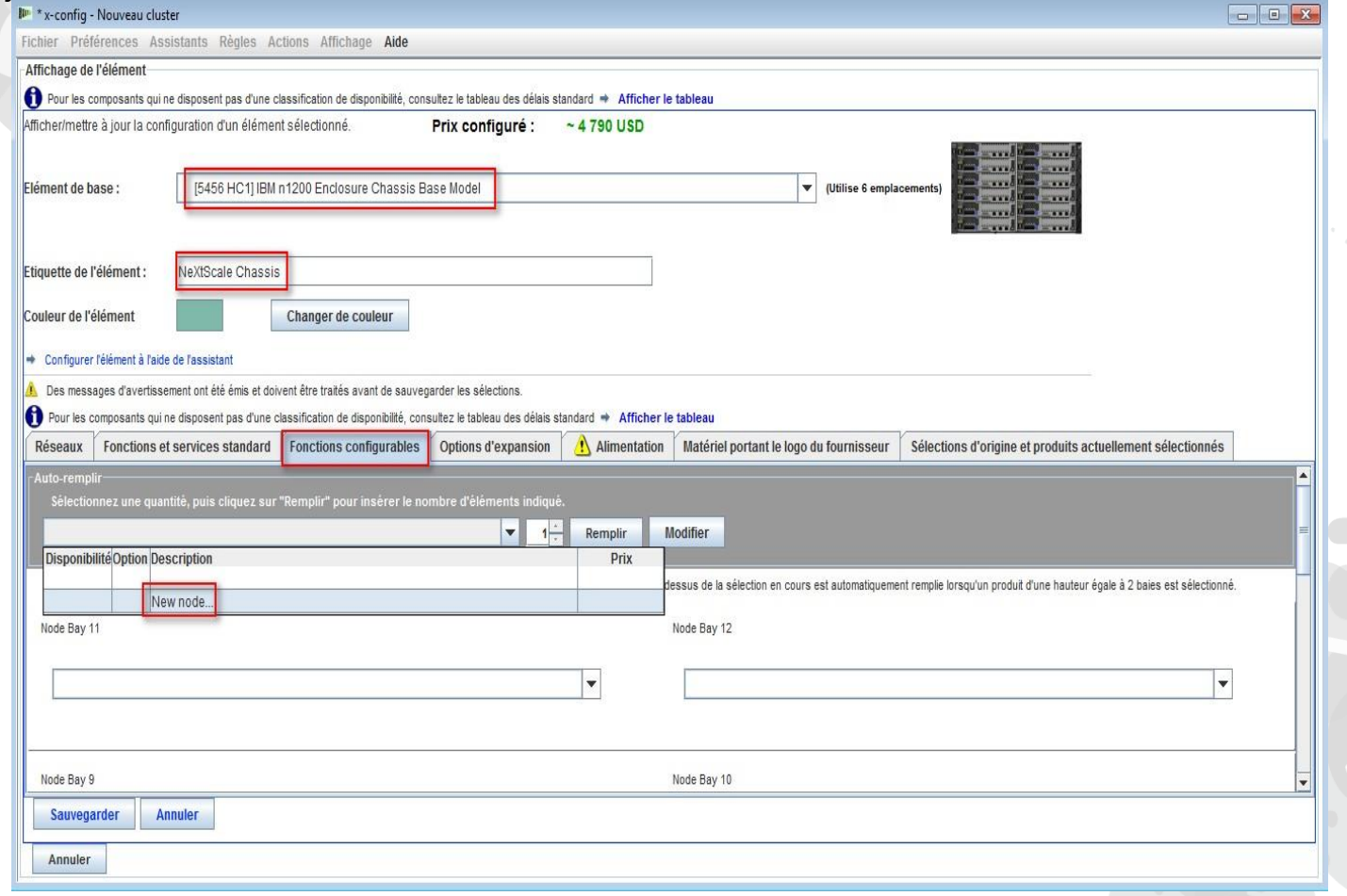

Ici, j'ai choisi "Noeud de traitement nx360 M4". J'ai ensuite indiqué une étiquette pour l'élément et sélectionné "Calcul" pour le "Rôle du noeud". La première étape consiste à sélectionner les réseaux appropriés sur l'onglet "Réseaux". Pour ce module de formation, j'ai sélectionné **uniquement** "Compute\_NeXtScale…" & "Management\_NeXtScale…" et

**désélectionné toutes les autres options.**

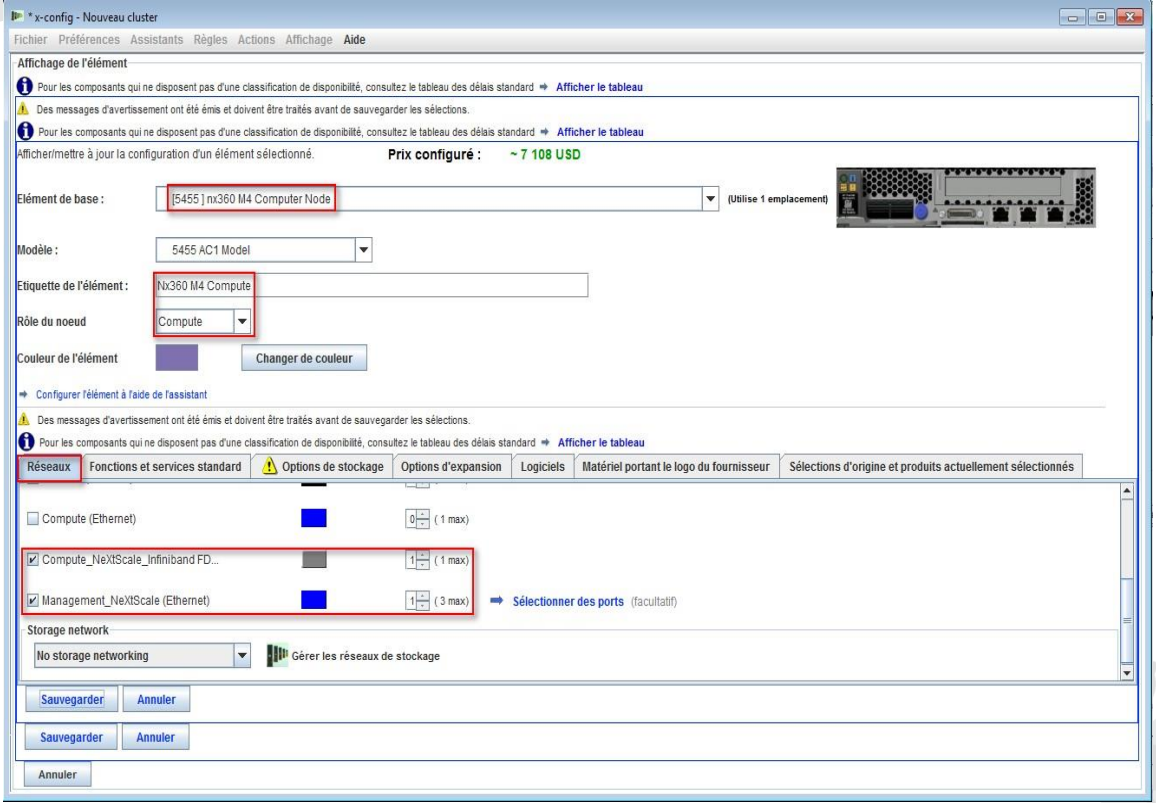

Ensuite, je suis allé sur l'onglet "Fonctions et services standard". Maintenant, vous allez personnaliser le noeud comme le nécessite la solution client.

Ici, j'ai sélectionné 2 processeurs et 6 barrettes mémoire DIMM. Ensuite, vous allez accéder aux autres onglets et effectuer la personnalisation adéquate.

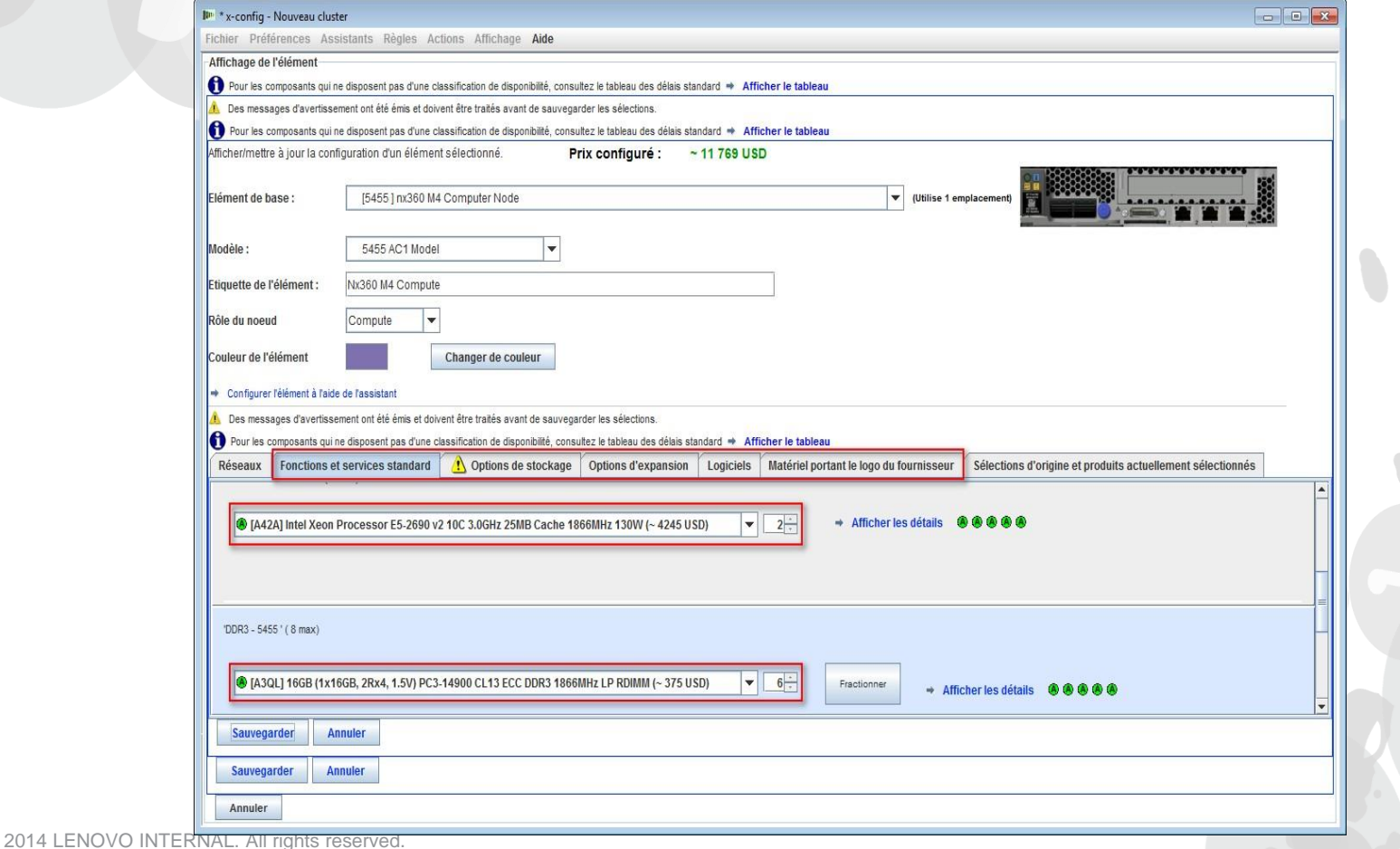

Ensuite, j'ai sélectionné l'onglet "Options d'expansion" et j'ai choisi l'adaptateur FC A2YE, Mellanox ConnectX 3 VPI….

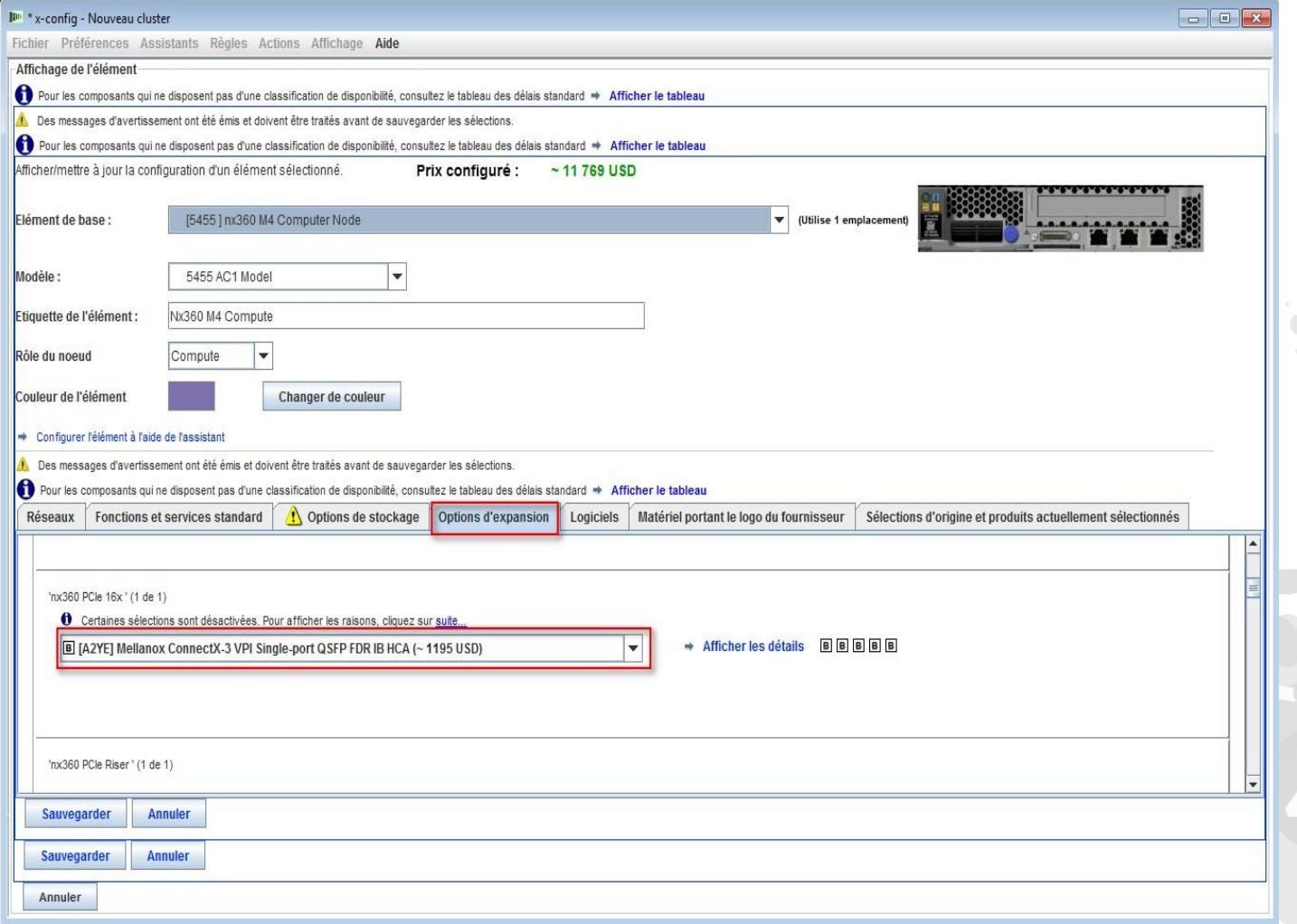

*lenovo* 

Ensuite, j'ai sélectionné l'onglet "Logiciels". Pour ce module de formation, j'ai sélectionné "Red Hat' Software…'RHEL for HPC 2 Skts…". Enfin, sélectionnez "Sauvegarder".

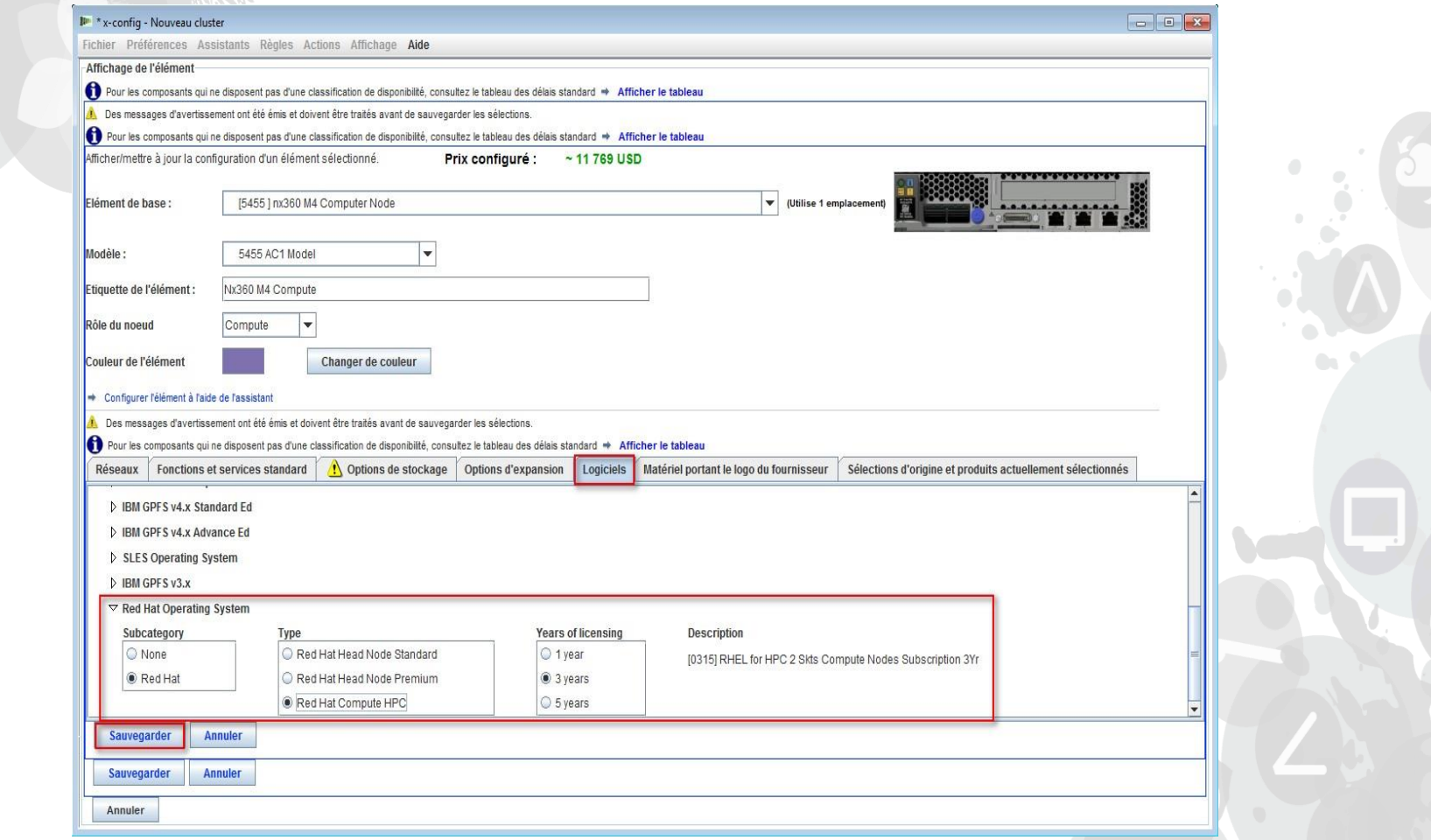

Après avoir configuré le noeud, ajoutez-en autant que nécessaire pour la solution client. Dans cet exemple, j'en ai ajouté 12 pour remplir le châssis.

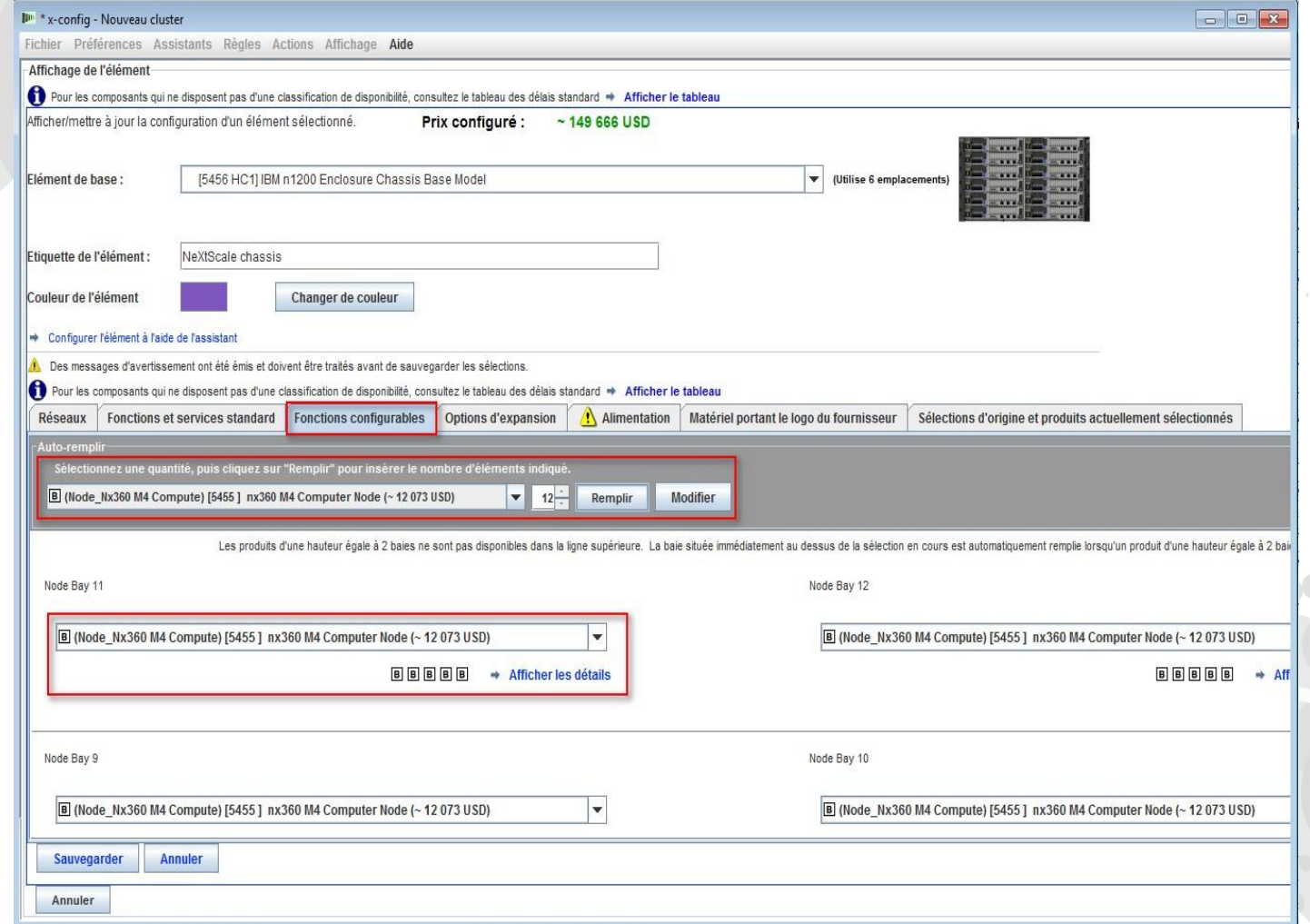

*lenovo* 

L'étape suivante consiste à finir de personnaliser le châssis en fonction de la configuration requise pour la solution client, en allant sur les onglets "Options d'expansion",

"Alimentation" et "Matériel portant le logo du fournisseur". Enfin, sélectionnez "Sauvegarder".

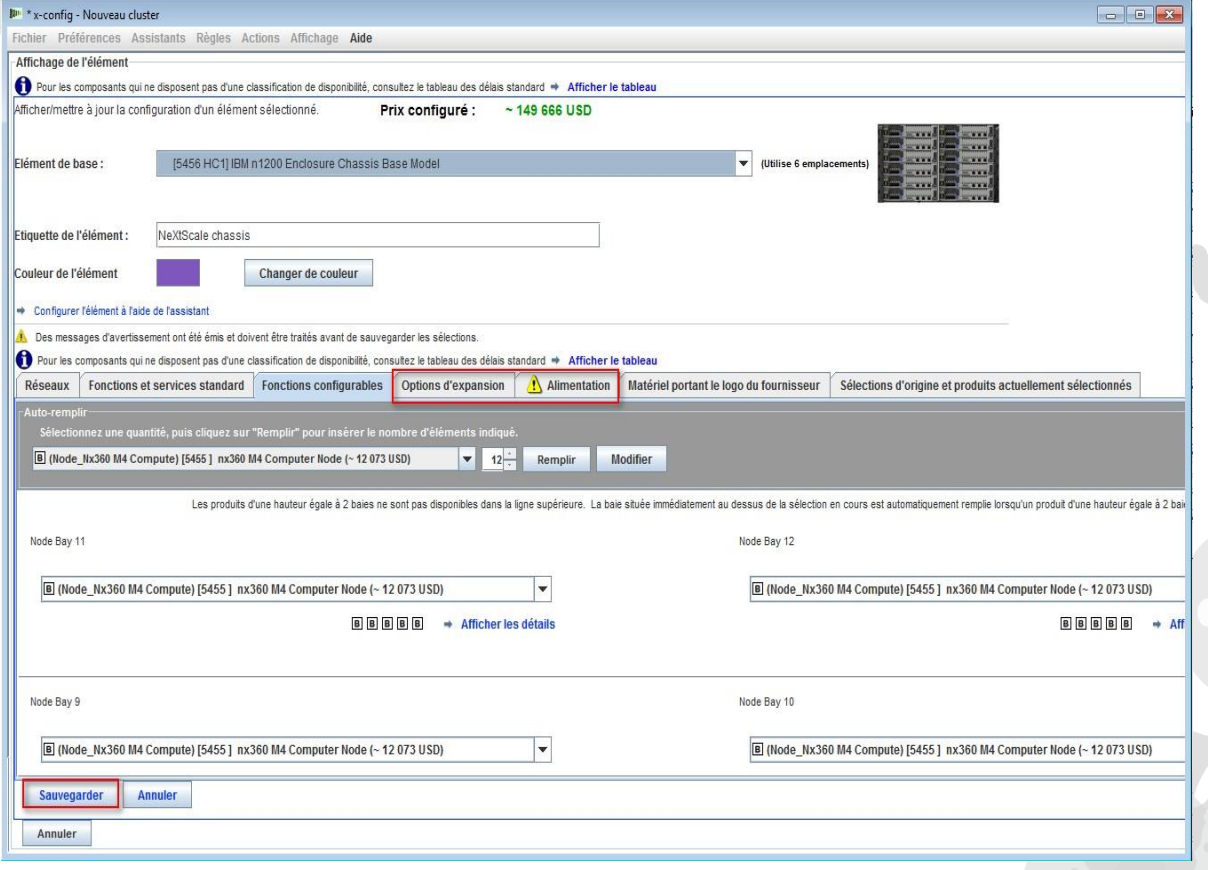

*lenovo* 

2014 LENOVO INTERNAL. All rights reserved.

Ensuite, vous devez ajouter le "Châssis 2" et le "Châssis 3" à l'aide de la liste déroulante. Sélectionnez le châssis NeXtScale qui a été configuré en tant que "Châssis 1". Enfin, sélectionnez "Sauvegarder".

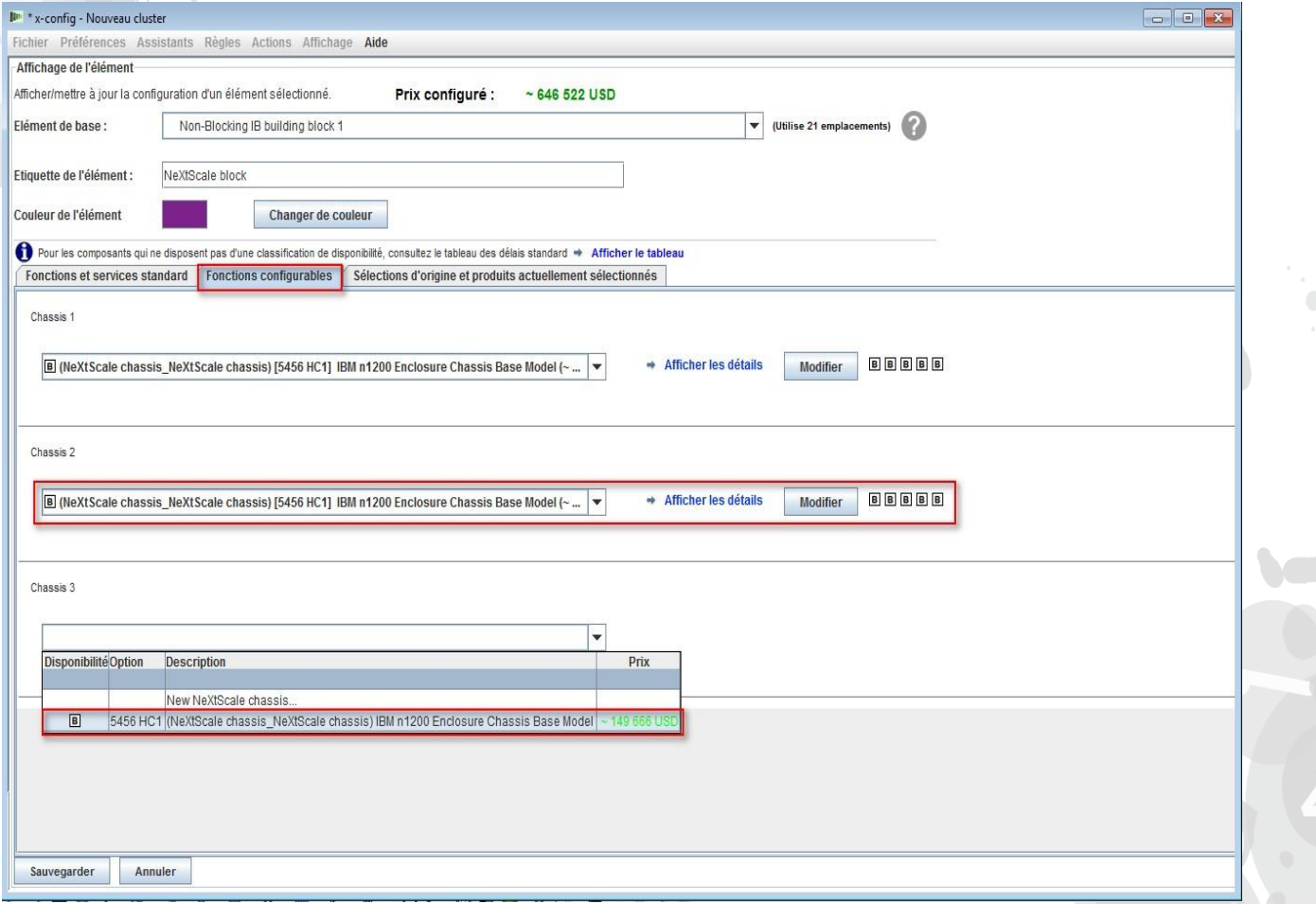

Après avoir sélectionné "Sauvegarder" sur l'écran précédent, une fenêtre en incrustation s'affiche pour vous demander de dupliquer l'élément. Pour ce type de configuration, je sélectionne "Créer une copie unique de cet élément". Cliquez ensuite sur "OK".

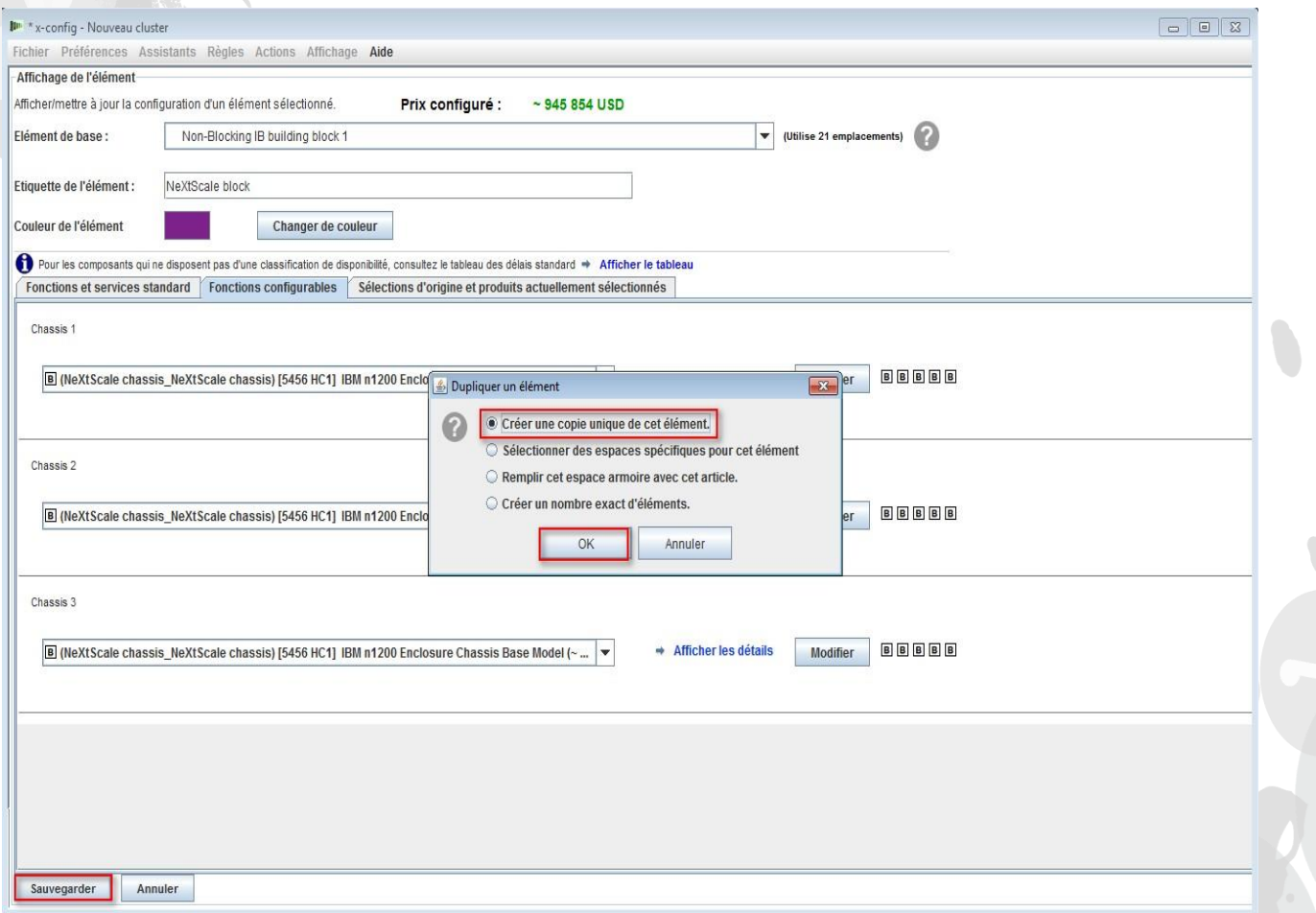

Voici une vue de la fenêtre de configuration principale du cluster après la création du bloc de construction 1. Pour ajouter ensuite le bloc de construction 2, voir la diapositive suivante.

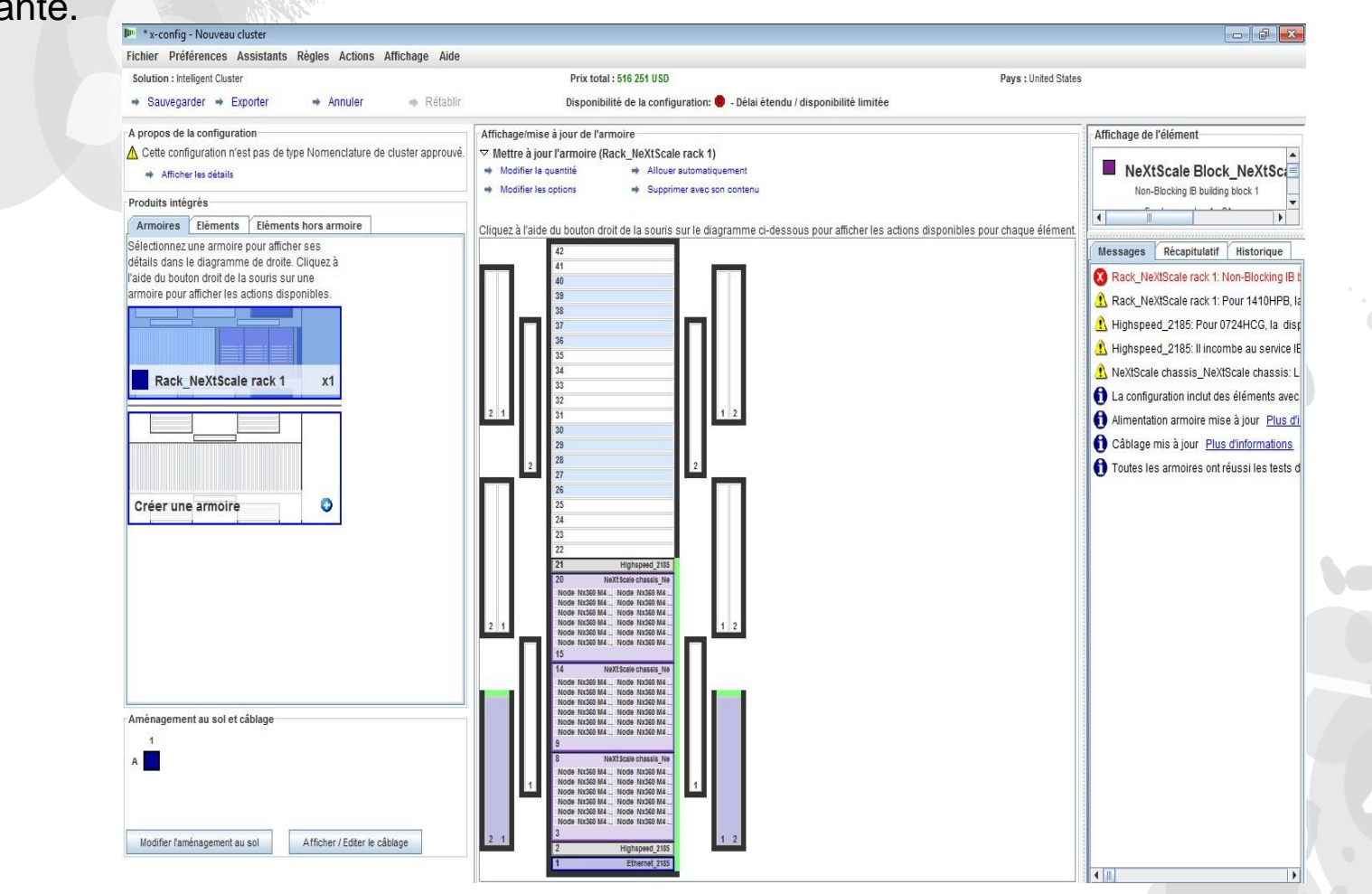

Trouvez ensuite un emplacement vide dans l'armoire, puis cliquez à l'aide du bouton droit de la souris pour ajouter un "Bloc NeXtScale". Choisissez "Nouveau bloc NeXtScale".

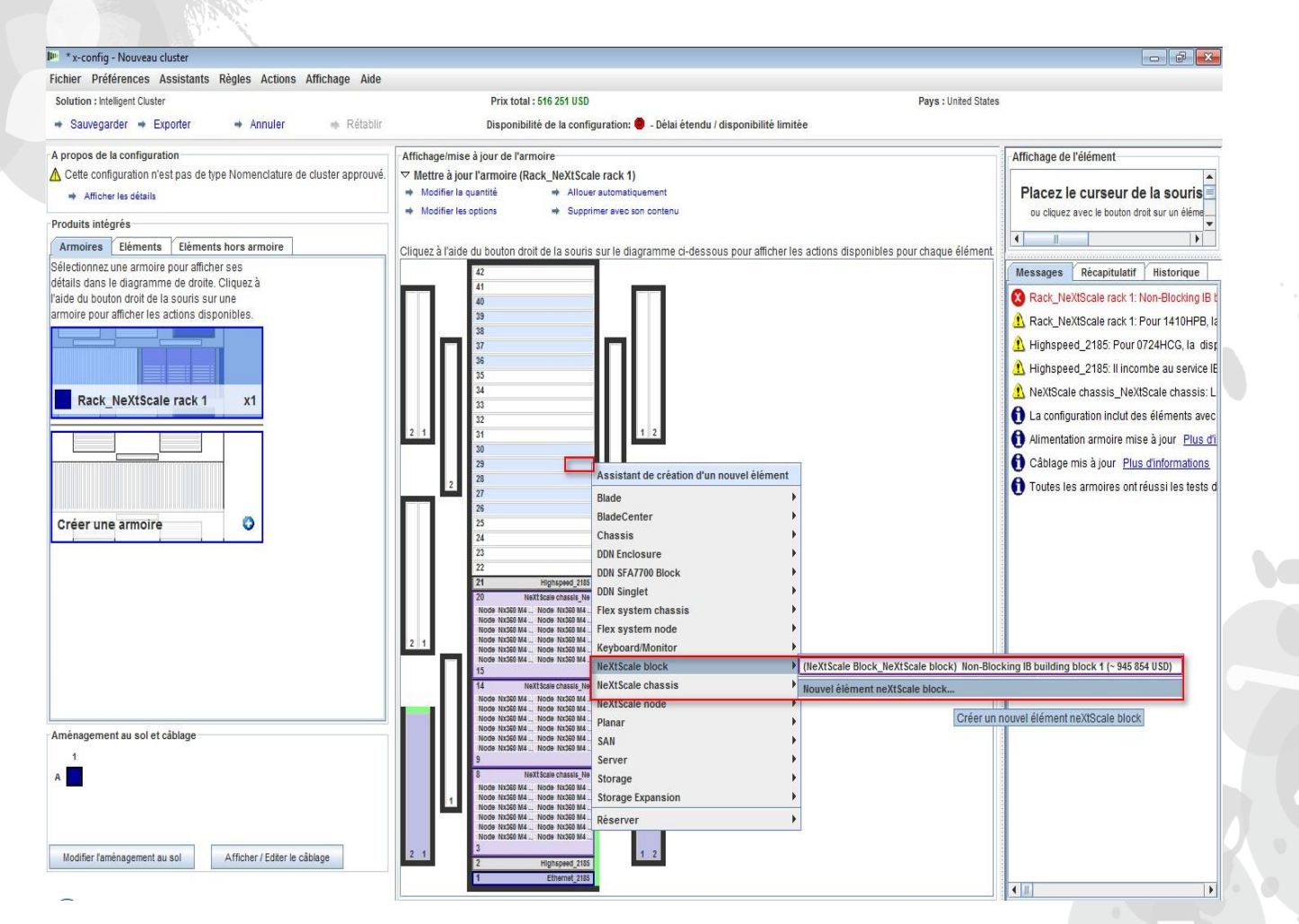

Ensuite, j'ai sélectionné "Bloc de construction IB 2 sans blocage" dans la liste déroulante "Elément de base". N'oubliez pas d'ajouter une étiquette d'élément pertinente. Sur l'onglet "Fonctions et services standard", assurez-vous d'ajouter le même commutateur que dans le bloc de construction 1. Ici, j'ai sélectionné le commutateur "Mellanox SX6036 FDR14 IB".

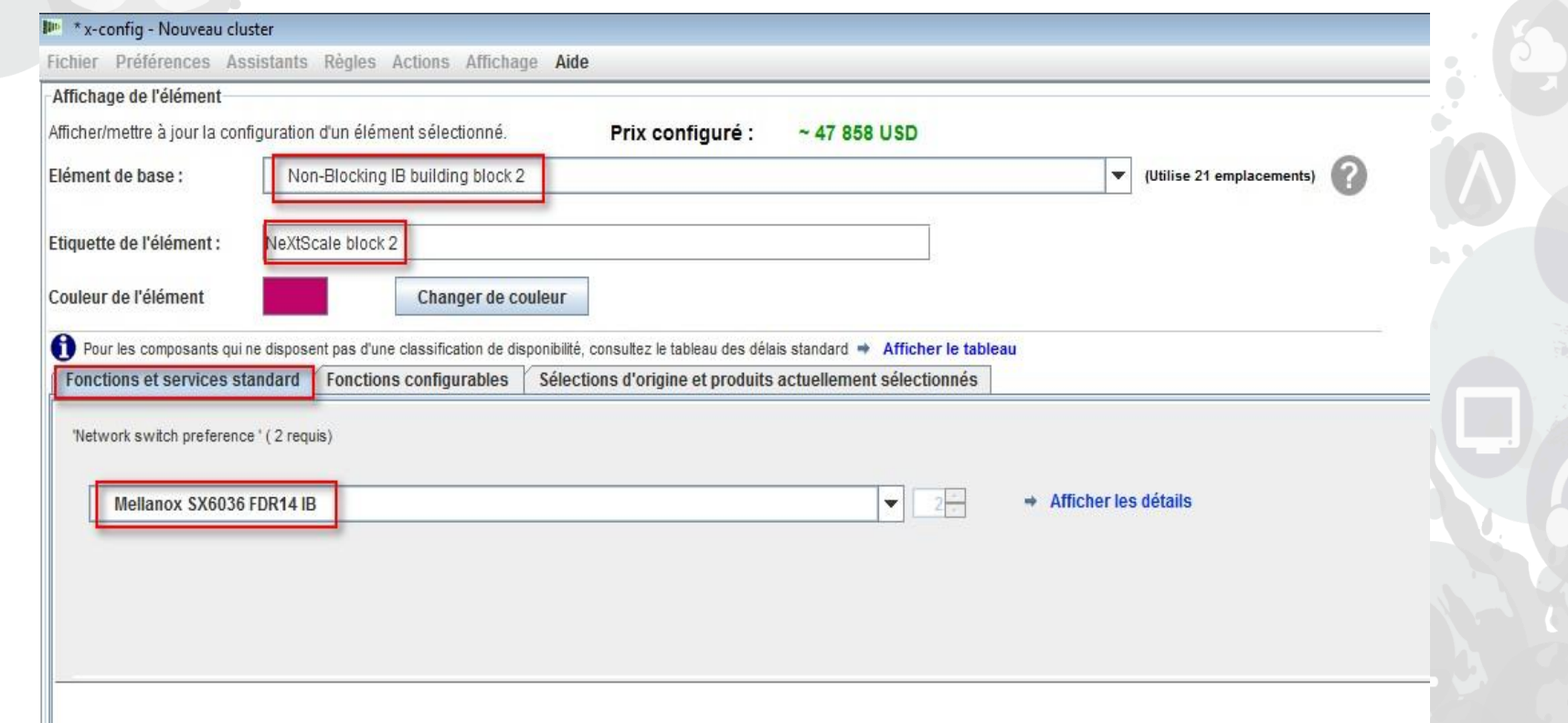

Ensuite, j'ai sélectionné l'onglet "Fonctions configurables". Puis, dans la liste déroulante "Châssis 1", j'ai sélectionné le châssis NeXtScale configuré sous Bloc de construction 1. L'utilisation de cette méthode rendra tous mes châssis et noeuds exactement identiques. Les solutions client réelles varient en fonction de la configuration requise.

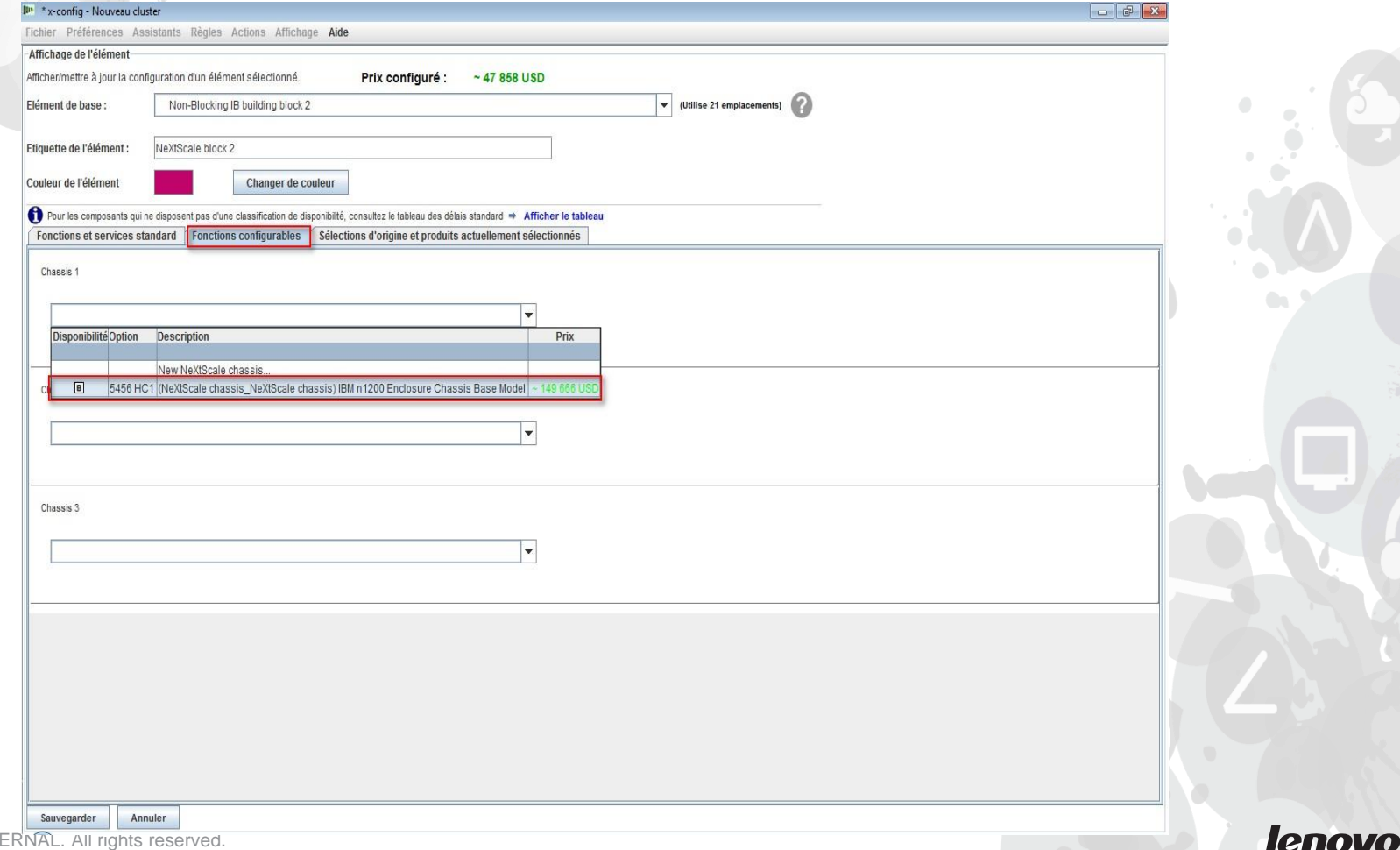

2014 LENOVO INT

Après avoir sélectionné "Sauvegarder" sur l'écran précédent, une fenêtre en incrustation s'affiche pour vous demander de dupliquer l'élément. Pour ce type de configuration, je sélectionne "Créer une copie unique de cet élément". Cliquez ensuite sur "OK".

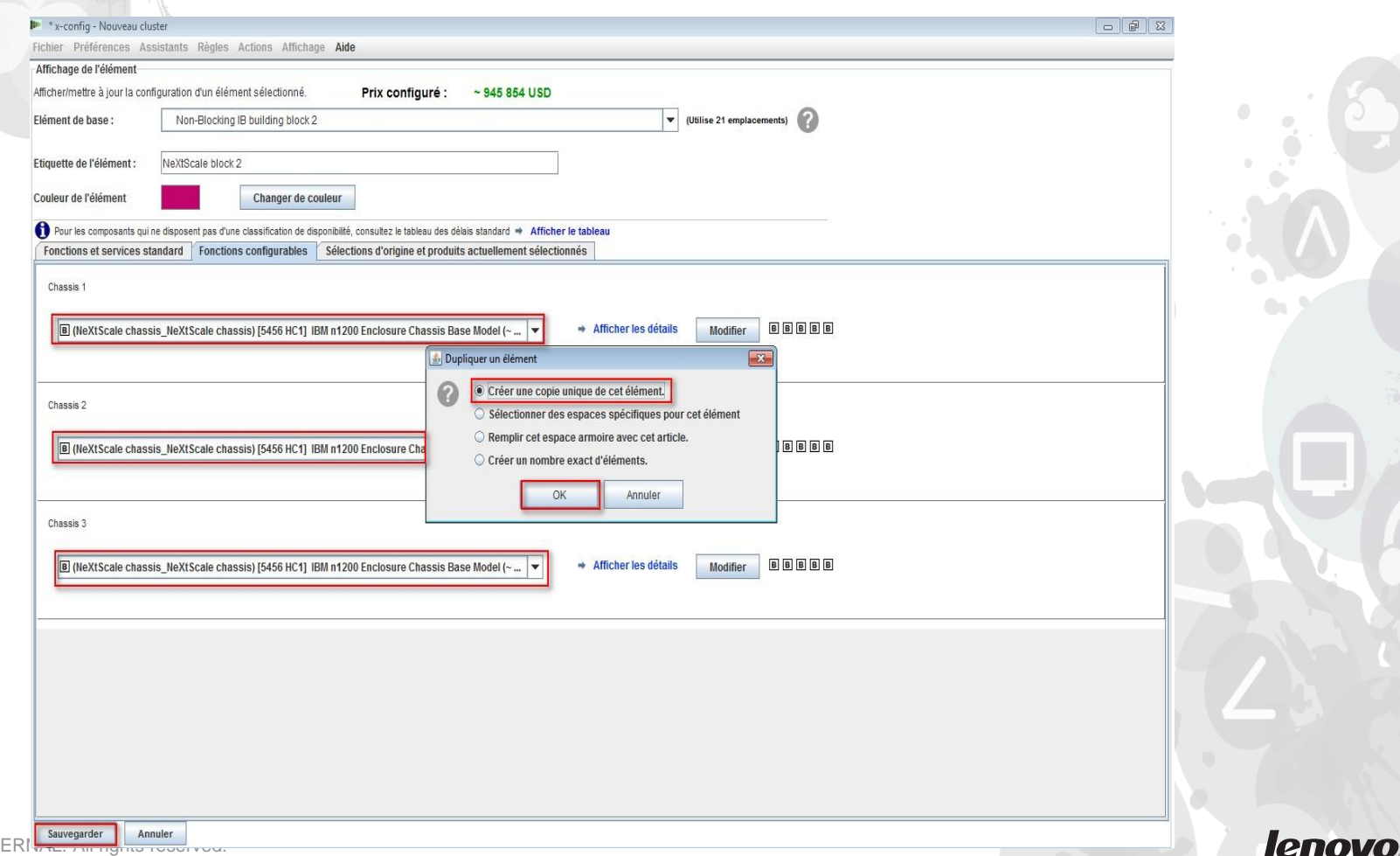

2014 LENOVO INT

Voici une vue de la fenêtre de configuration principale du cluster après la création du bloc de construction 2. Vous devez ensuite connecter les deux blocs de construction pour qu'ils fonctionnent en tant que cluster.

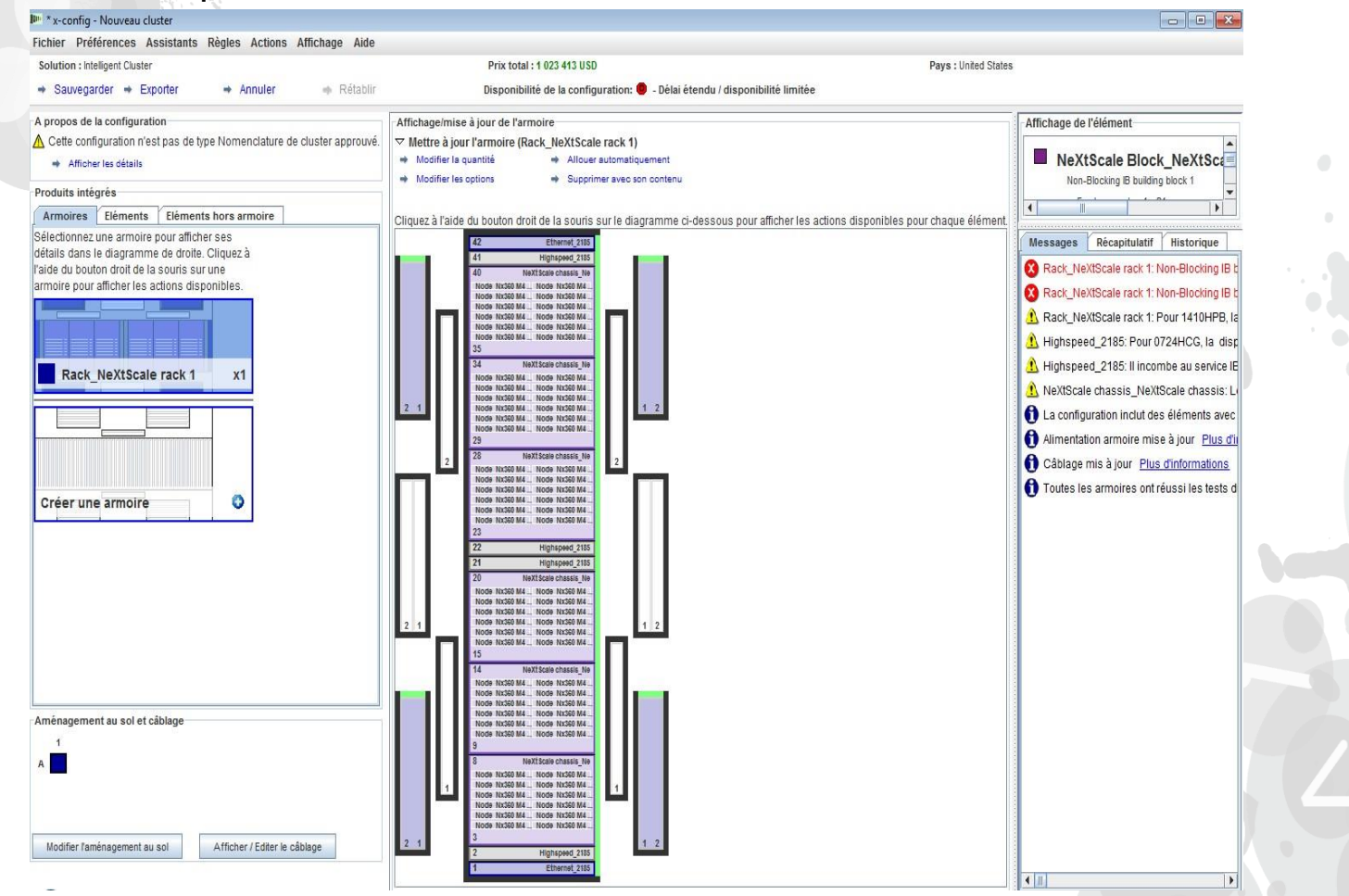

Je veux ensuite connecter les deux blocs de construction à l'aide de l'option "Préférences de cluster" sous "Préférences" dans le menu principal. Vous auriez également pu sélectionner "F12" pour lancer les préférences de cluster.

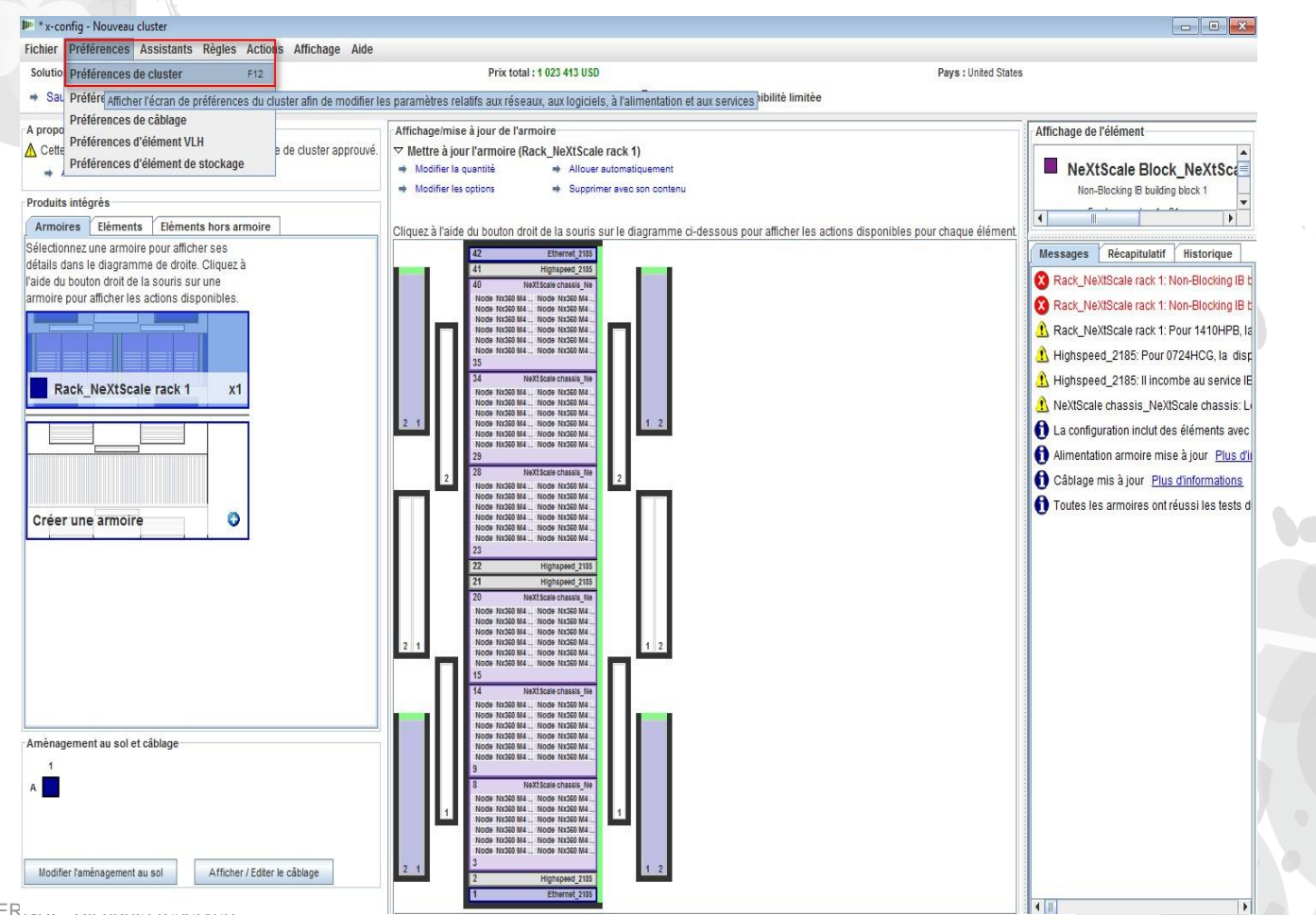

Sur l'onglet "Réseaux de données", je vais créer un nouveau réseau pour connecter les deux blocs de construction. Choisissez "Ajouter des réseaux". Affectez ensuite un nom au nouveau réseau. Ici, je l'ai appelé "Compute\_NeXtScale\_Loop". Enfin, cliquez sur "OK".

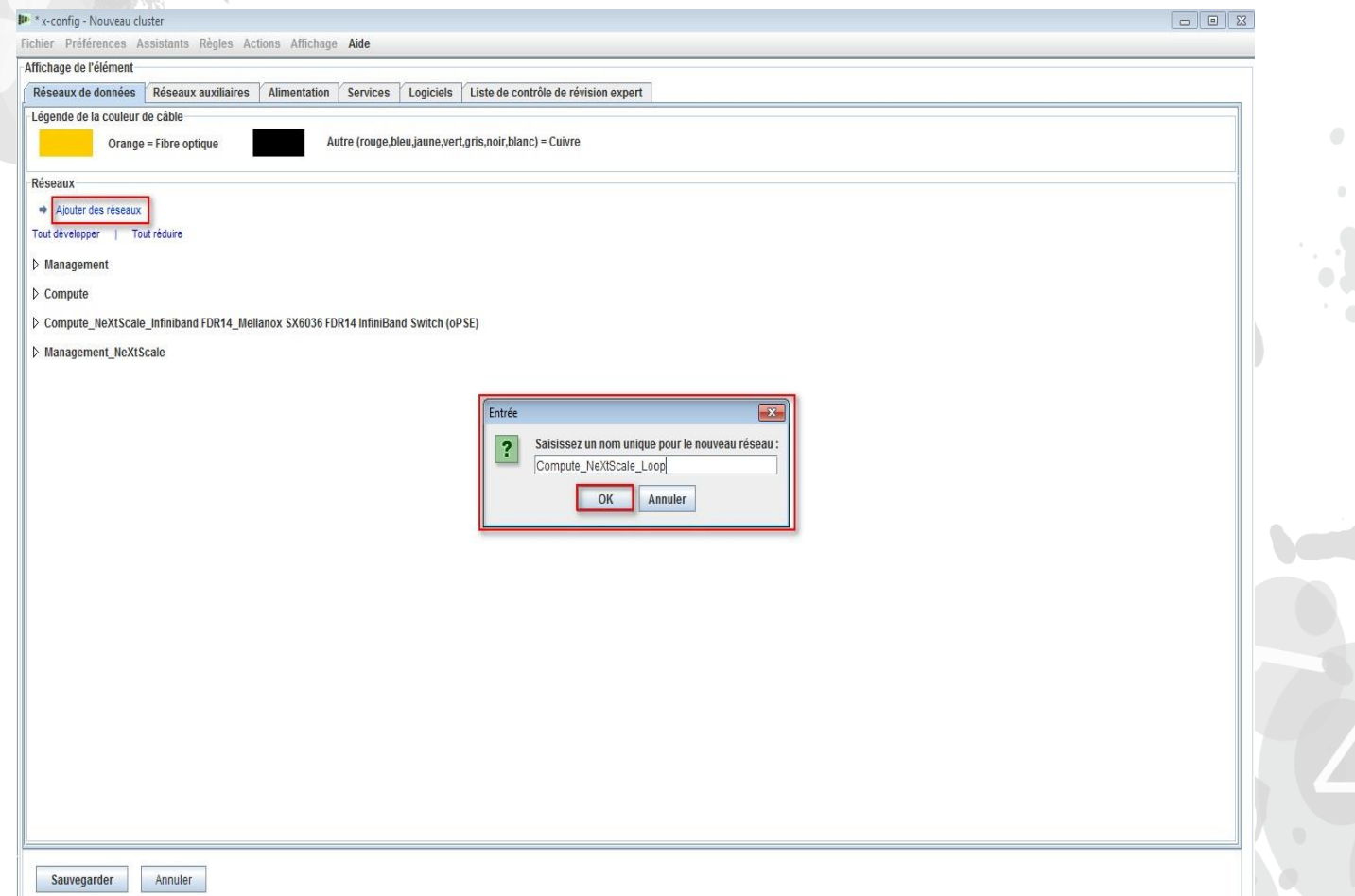

Vous devez ensuite configurer le nouveau réseau sur l'onglet "Réseaux de données".

Sélectionnez le nouveau réseau "Compute\_NeXtScale\_Loop" dans la liste déroulante. Vérifiez que le "Type de réseau" correspond aux réseaux IB existants. Dans cet exemple, il s'agit de "Infiniband FDR14". Sélectionnez ensuite le "Commutateur principal" à mettre en correspondance avec le commutateur réseau IB existant. Ici, il s'agit de FC 0724 HCG. Définissez ensuite "Liaisons" sur 0 et la "Couleur de câble" sur orange. Enfin, sélectionnez "Sauvegarder".

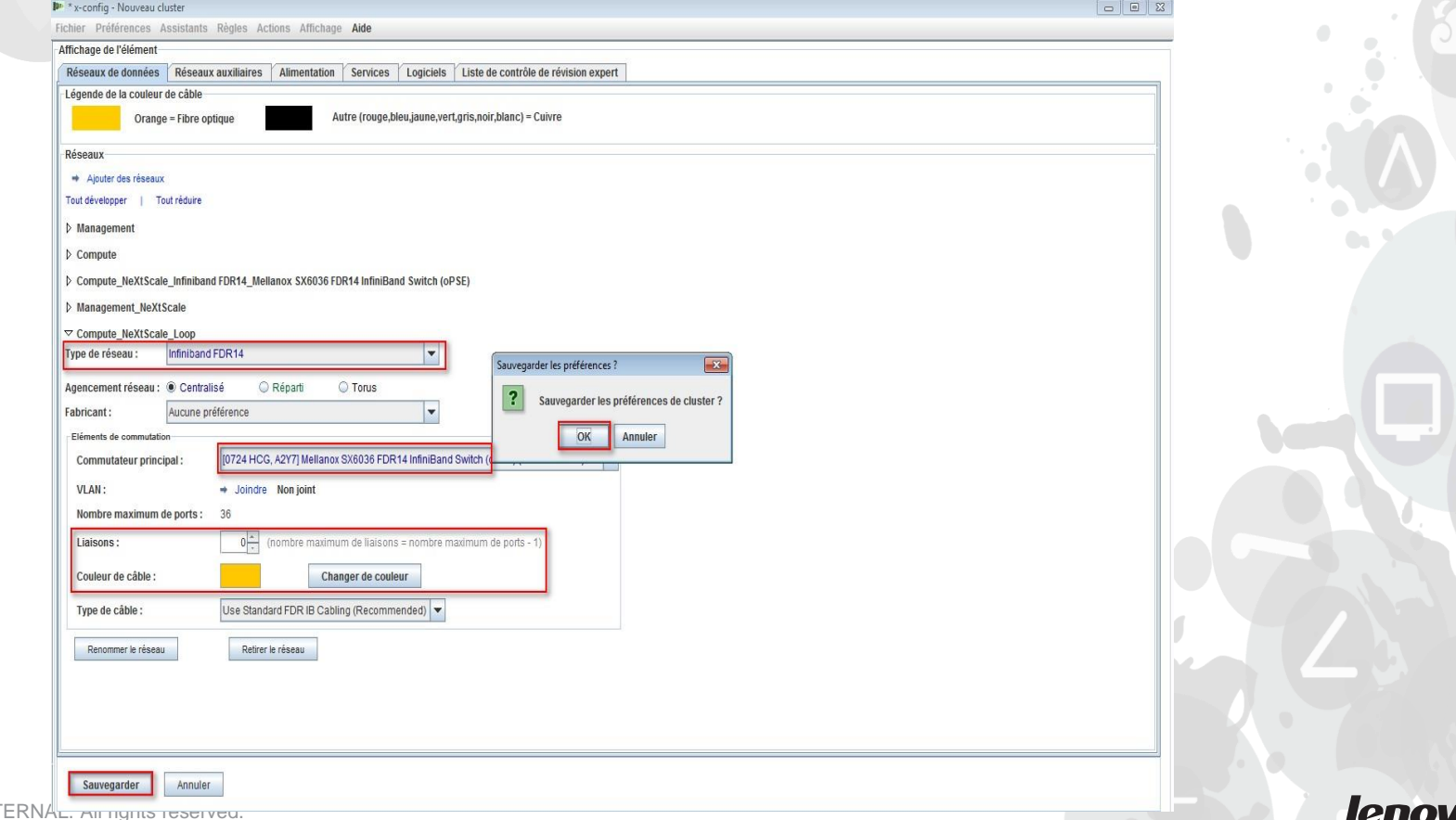

Je vais ensuite ajouter le nouveau réseau au réseau haute vitesse existant. Cliquez à l'aide du bouton droit de la souris sur un commutateur "Highspeed\_2185" existant dans l'armoire, puis sélectionnez "Modifier les éléments du conteneur" et enfin le commutateur "Highspeed\_2185…".

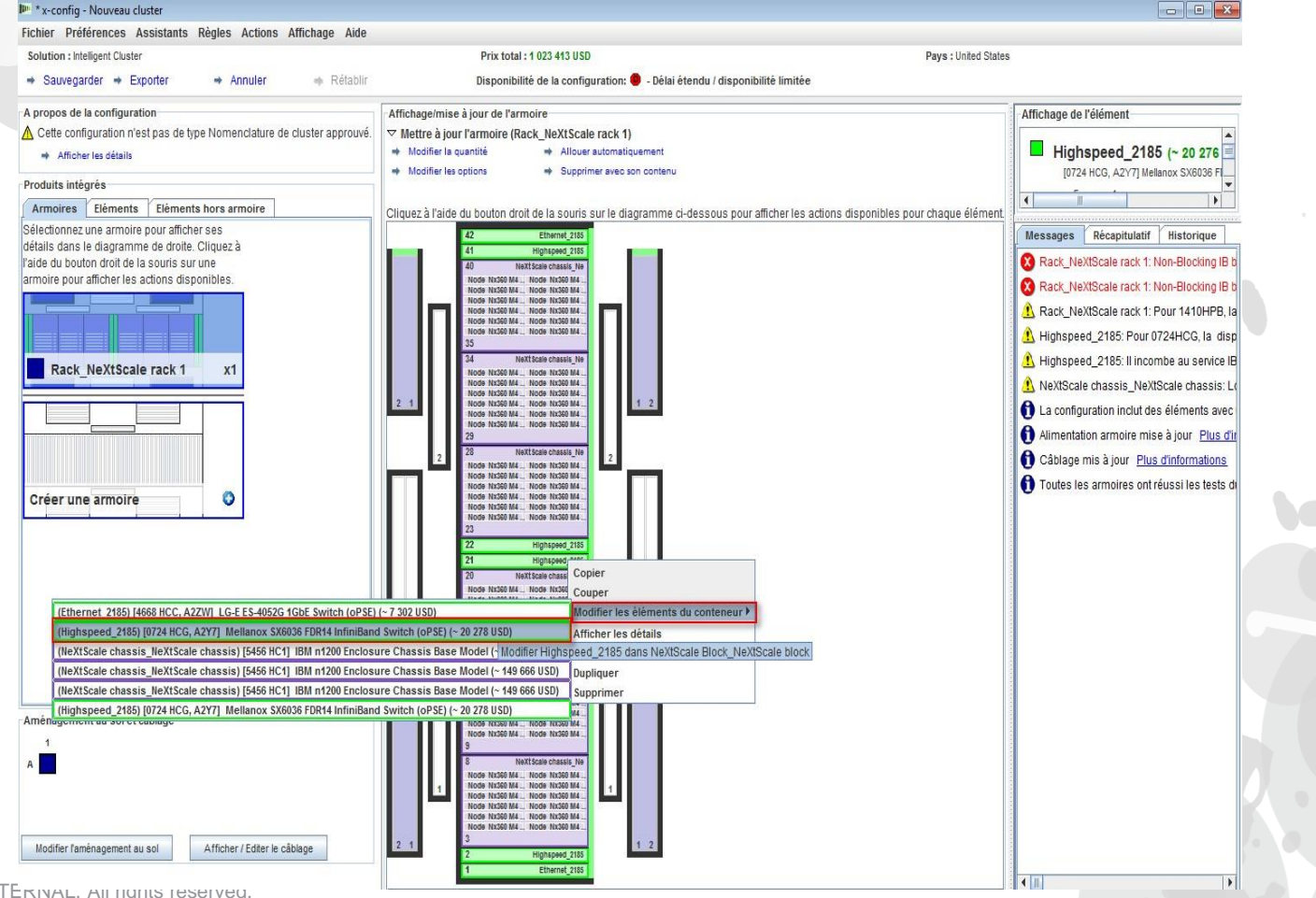

Dans la fenêtre de configuration du commutateur 0724 HCG, sélectionnez l'onglet "Réseaux". Sélectionnez/Désélectionnez le nouveau réseau "Compute\_NeXtScale\_Loop". Définissez l'option "Connexions" sur 18, à savoir la moitié des ports de noeud réels. Dans cet exemple de formation, je dispose de 36 noeuds dans chaque bloc de construction. Sélectionnez ensuite "Sauvegarder". Enfin, dans la fenêtre en incrustation, cliquez sur

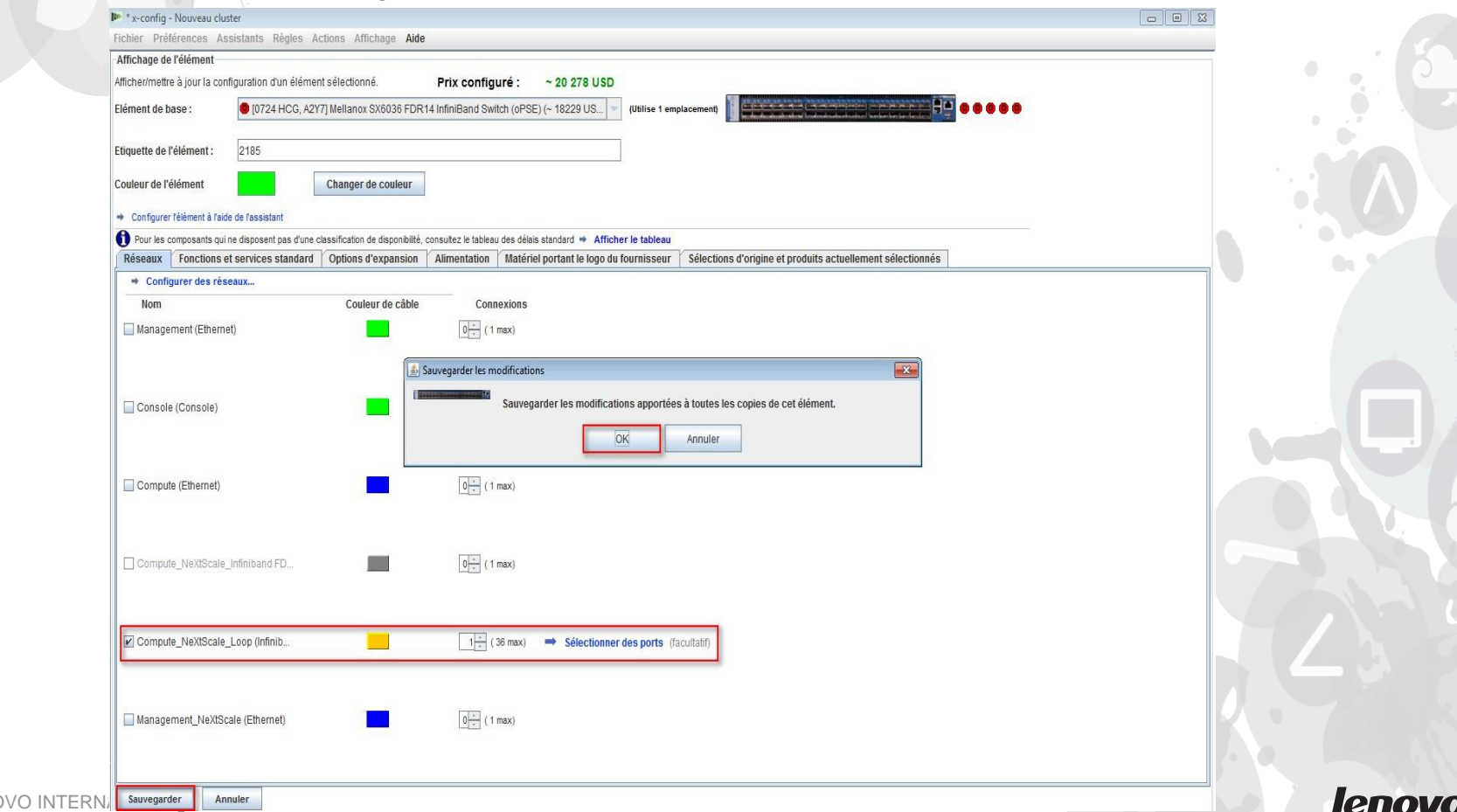

"OK".

Voici une vue de l'armoire "Rack\_AUTO\_85", qui contient les commutateurs haute vitesse ajoutés en configurant le nouveau réseau. Deux commutateurs haute vitesse ont été ajoutés pour connecter les deux blocs de construction et former le cluster.

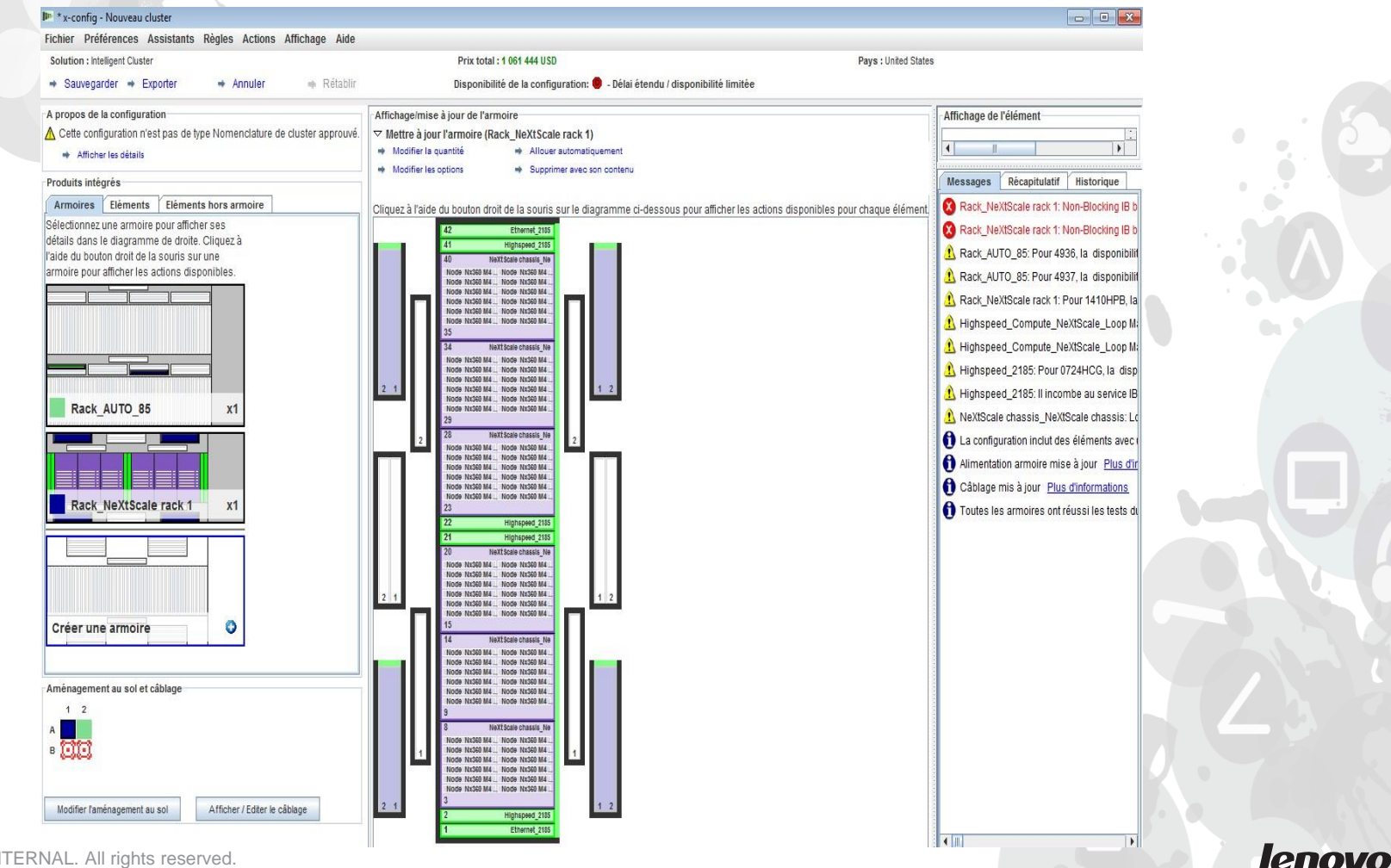

Je vais ensuite vérifier le câblage pour m'assurer que mes connexions réseau et d'alimentation sont correctement configurées. Choisissez "Afficher / Editer le câblage" dans la partie inférieure gauche de l'écran de configuration principale. Sur l'écran Configuration des câbles, sélectionnez uniquement le commutateur haute vitesse et cliquez sur "Afficher les connexions". Je vois que je dispose de 36 connexions vers mes commutateurs principaux "Highspeed\_Compute\_NeXtScale\_Loop" pour chaque bloc de construction.

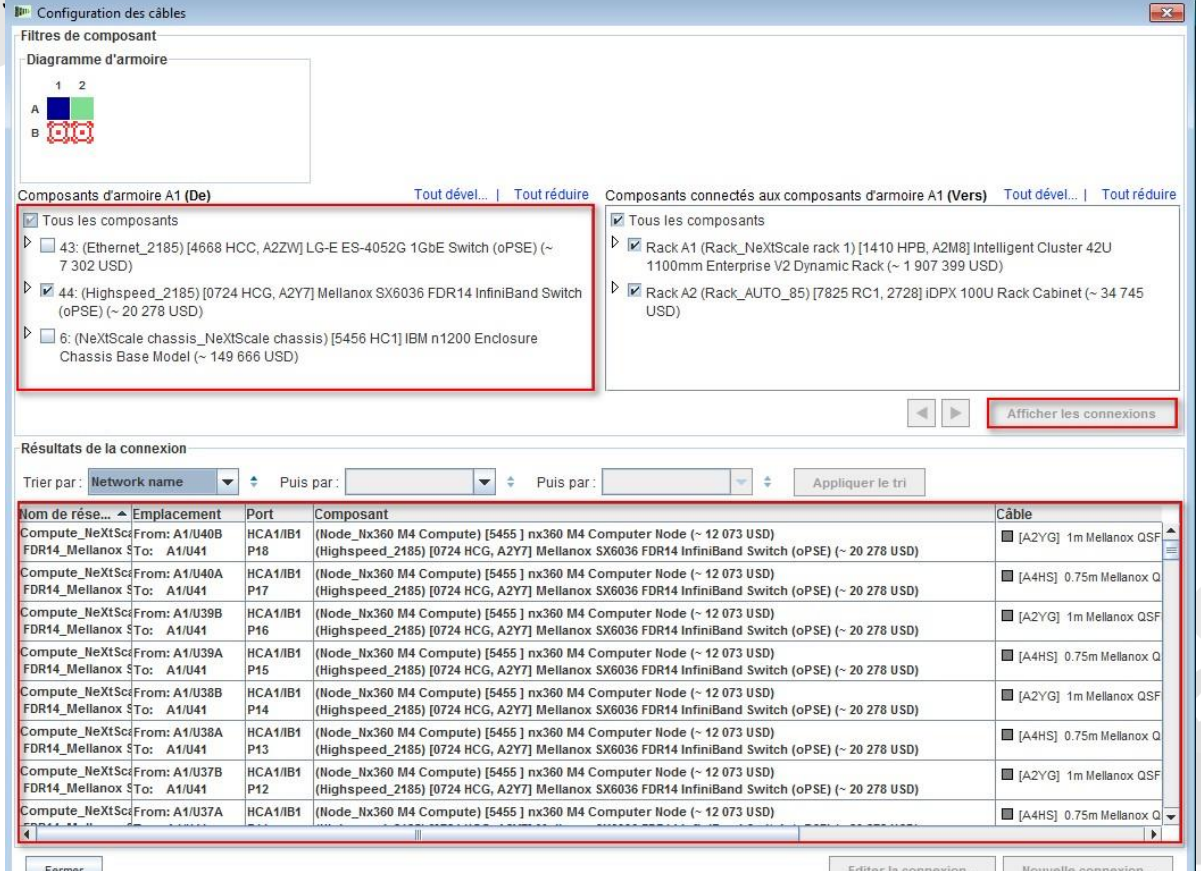

Voici la vue terminée du cluster après la création du bloc de construction 1 & 2 et après la création du nouveau réseau. Vous voyez que la solution comporte désormais deux armoires.

"Armoire 1 Rack\_NeXtScale" contient les noeuds de traitement et la commutation

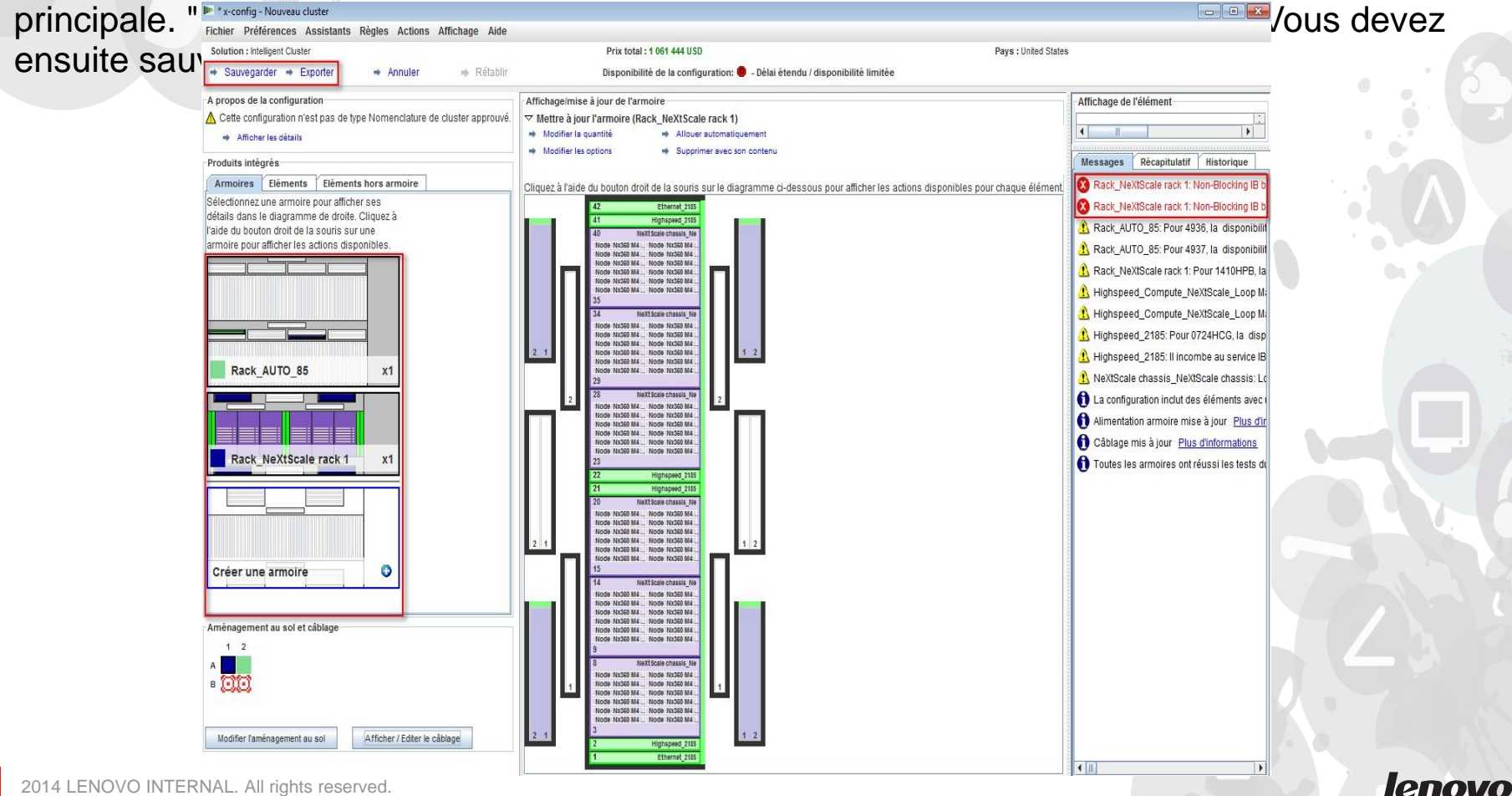

Après avoir sauvegardé ma solution à l'aide de l'option "Sauvegarder", je sélectionne maintenant "Exporter". En fonction de votre pays de configuration, vous avez le choix entre différentes options dans la fenêtre en incrustation "Choix du format". Pour les Etats-Unis, j'ai "TMF/SEO - Format CFReport/Excel". Vérifiez

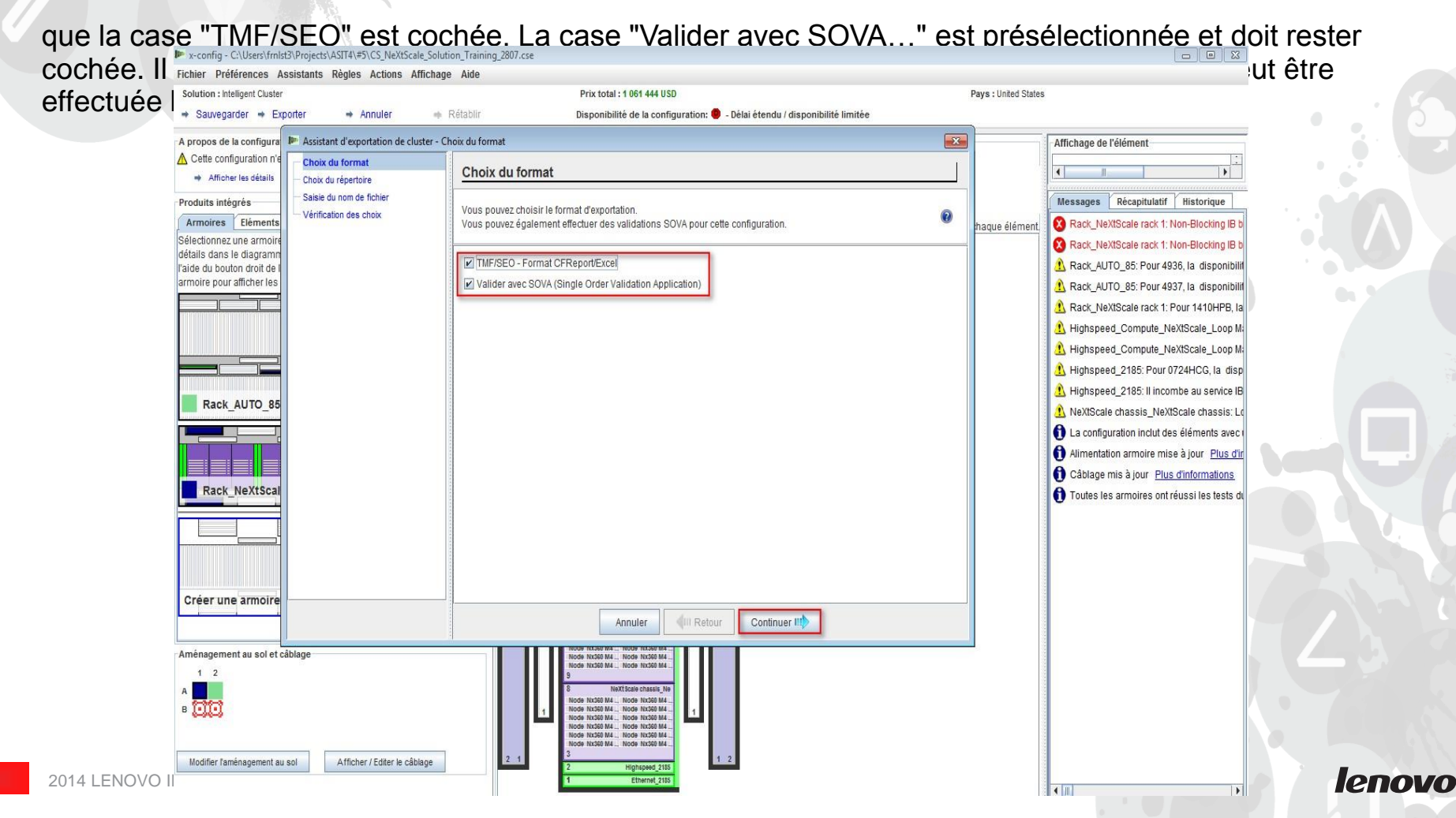

Dans la fenêtre en incrustation "Saisie du nom de fichier", indiquez un nom de fichier. Si vous avez sauvegardé la configuration avant l'exportation, le nom du fichier d'exportation correspondra au nom du fichier de sauvegarde. Les caractères "CS" dans le nom de fichier indiquent qu'il s'onit d'une solution parluine personnalisée. Persuite, cliques sur "Continuer"

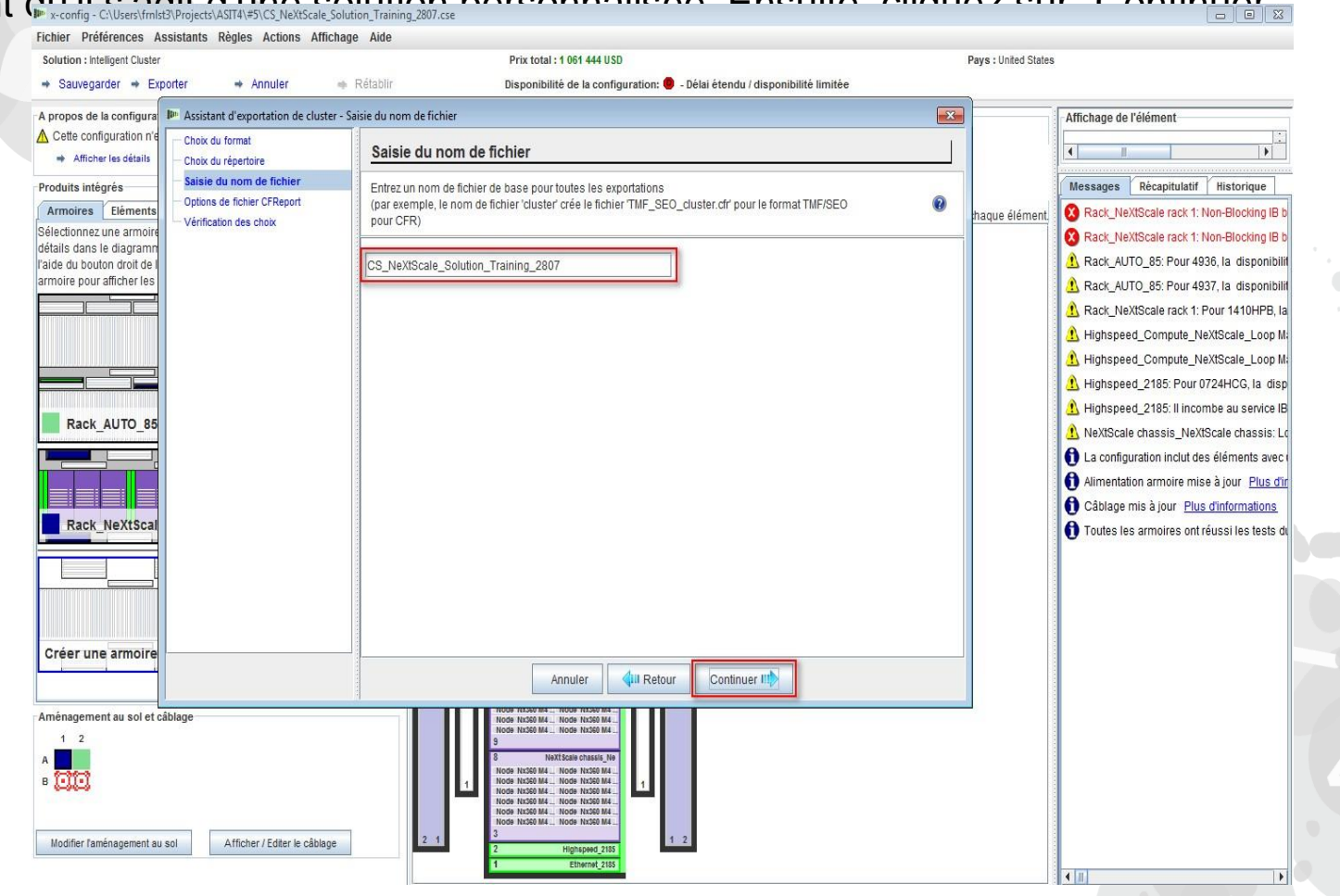

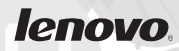

Vient ensuite la sélection des "Options de fichier CFReport". Ici, j'ai choisi "Minimiser le nombre de CFReports". En fonction de la taille et de la complexité de la solution, vous devrez peut-être "Créer un CFReport pour chaque armoire". Ensuite, sélectionnez "Continuer".

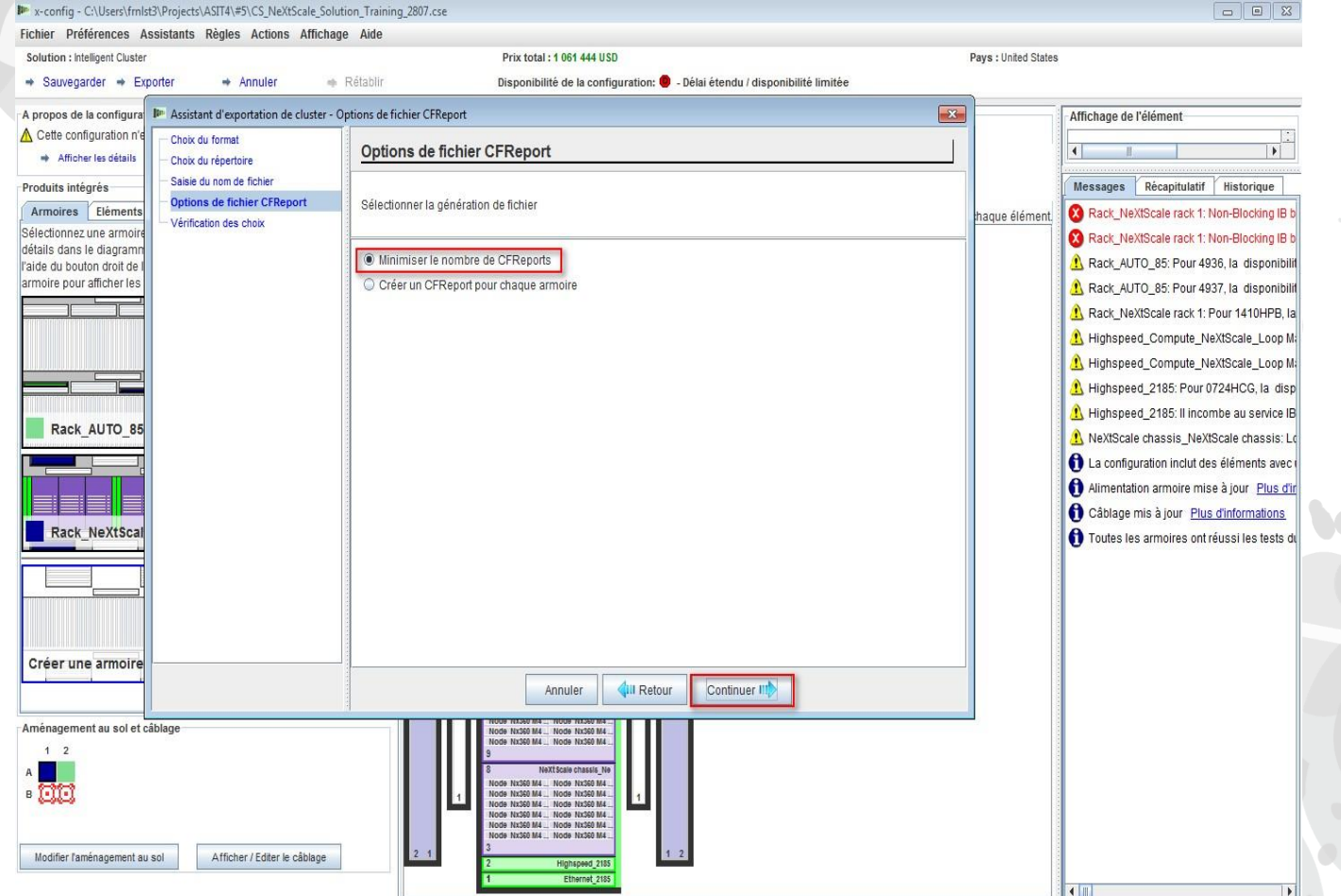

Voici la fenêtre "Vérification des choix". Si les sélections antérieures sont correctes, sélectionnez "Terminer".

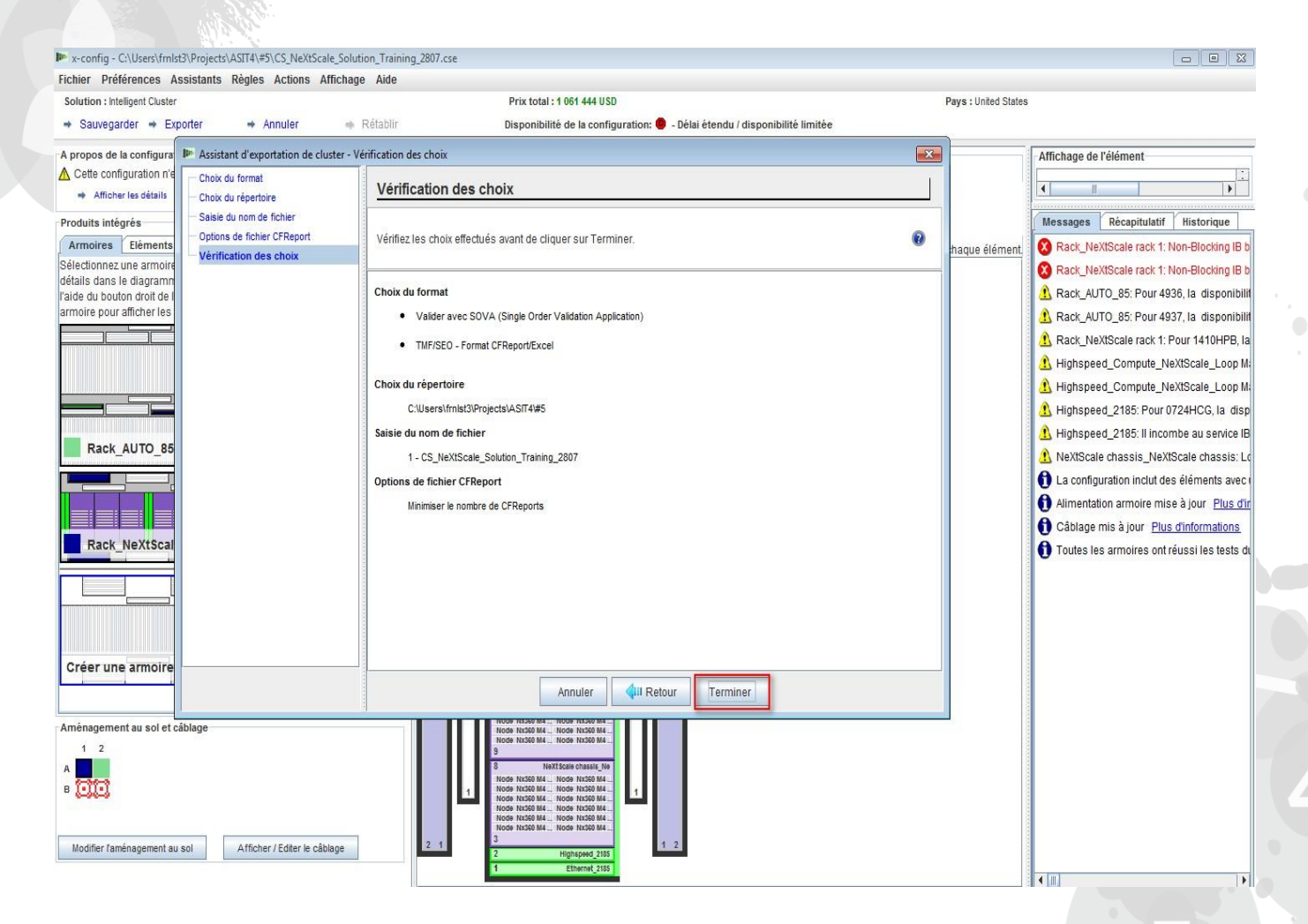

## NeXtScale & x-config - Configuration de cluster SOVA

Voici une vue de la fenêtre en incrustation "Résultats de la validation SOVA". Elle montre que ma solution de formation est valide/a abouti. Enfin, cliquez sur "OK" pour effacer la fenêtre de message. Nous avons terminé !

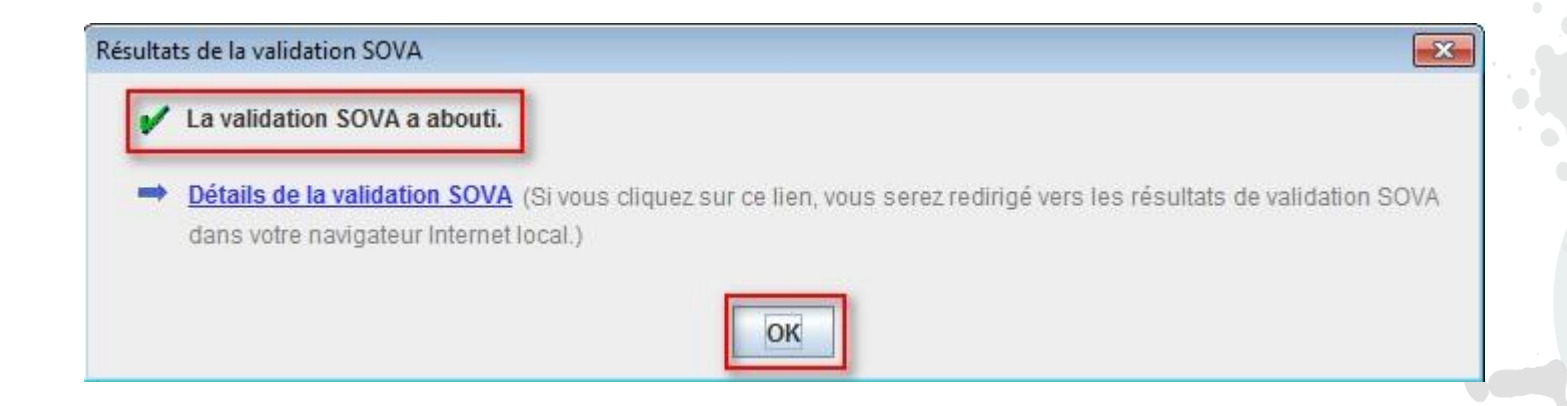

#### NeXtScale & x-config - Ressources

#### NeXtScale - Ventes & formation technique

- Business Partners (Systems College): https://www-[304.ibm.com/services/weblectures/dlv/Gate.wss?handler=Login&action=index&cus](https://www-304.ibm.com/services/weblectures/dlv/Gate.wss?handler=Login&action=index&customer=partnerworld&offering=camp) tomer=partnerworld&offering=camp
- x-config Aide, support & formation :
	- <https://www.ibm.com/products/hardware/configurator/americas/bhui/asit/help.html>
- x-config Installation :
	- <https://www.ibm.com/products/hardware/configurator/americas/bhui/asit/index.html>

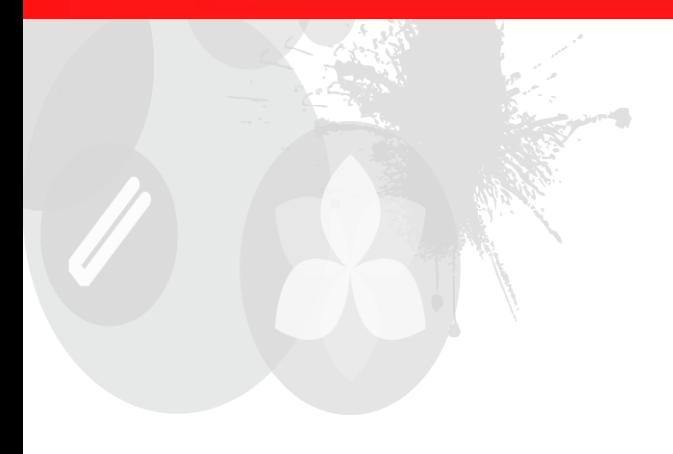

# **Merci**

2014 LENOVO INTERNAL. All rights reserved.